**MELSOFT** 

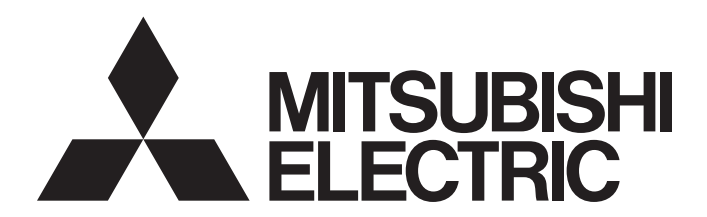

**Engineering Software** 

# PX Developer Version 1 Operating Manual (InTouch Interaction)

-SW1D5C-FBDQ-E -SW1D5C-FBDQMON-E

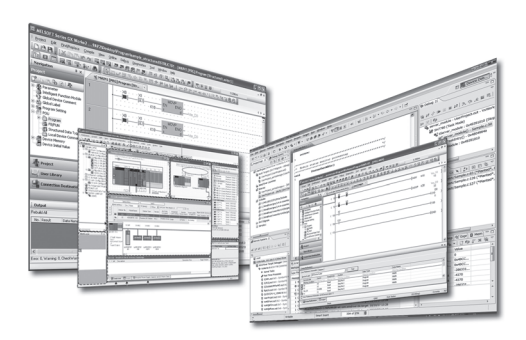

## SAFETY PRECAUTIONS

(Always read these instructions before using this product.)

Before using this product, thoroughly read this manual and the relevant manuals introduced in this manual and pay careful attention to safety and handle the products properly.

The precautions given in this manual are concerned with this product only. For the safety precautions for the programmable controller system, refer to the user's manual for the module used and MELSEC iQ-R Module Configuration Manual.

In this manual, the safety precautions are ranked as " $\triangle$ WARNING" and " $\triangle$ CAUTION".

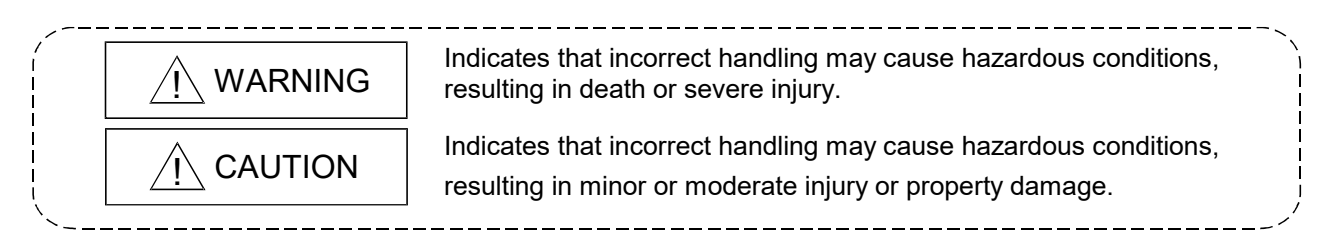

Note that the  $\triangle$ CAUTION level may lead to serious consequences according to the circumstances. Always follow the precautions of both levels because they are important for personal safety.

Please save this manual to make it accessible when required and always forward it to the end user.

[Security Precautions]

## A CAUTION

 To maintain the security (confidentiality, integrity, and availability) of the programmable controller and the system against unauthorized access, denial-of-service (DoS) attacks, computer viruses, and other cyberattacks from external devices via the network, take appropriate measures such as firewalls, virtual private networks (VPNs), and antivirus solutions.

## [Startup/Maintenance Precautions]

## A CAUTION

 The online operations have to be executed after the manual has been carefully read and the safety has been ensured.

Failure to do so may cause a miss operation which results in machine damage or an accident.

# • CONDITIONS OF USE FOR THE PRODUCT •

(1) MELSEC programmable controller ("the PRODUCT") shall be used in conditions;

i) where any problem, fault or failure occurring in the PRODUCT, if any, shall not lead to any major or serious accident; and

ii) where the backup and fail-safe function are systematically or automatically provided outside of the PRODUCT for the case of any problem, fault or failure occurring in the PRODUCT.

(2) The PRODUCT has been designed and manufactured for the purpose of being used in general industries.

MITSUBISHI ELECTRIC SHALL HAVE NO RESPONSIBILITY OR LIABILITY (INCLUDING, BUT NOT LIMITED TO ANY AND ALL RESPONSIBILITY OR LIABILITY BASED ON CONTRACT, WARRANTY, TORT, PRODUCT LIABILITY) FOR ANY INJURY OR DEATH TO PERSONS OR LOSS OR DAMAGE TO PROPERTY CAUSED BY the PRODUCT THAT ARE OPERATED OR USED IN APPLICATION NOT INTENDED OR EXCLUDED BY INSTRUCTIONS, PRECAUTIONS, OR WARNING CONTAINED IN MITSUBISHI ELECTRIC USER'S, INSTRUCTION AND/OR SAFETY MANUALS, TECHNICAL BULLETINS AND GUIDELINES FOR the PRODUCT. ("Prohibited Application")

Prohibited Applications include, but not limited to, the use of the PRODUCT in;

- Nuclear Power Plants and any other power plants operated by Power companies, and/or any other cases in which the public could be affected if any problem or fault occurs in the PRODUCT.
- Railway companies or Public service purposes, and/or any other cases in which establishment of a special quality assurance system is required by the Purchaser or End User.
- Aircraft or Aerospace, Medical applications, Train equipment, transport equipment such as Elevator and Escalator, Incineration and Fuel devices, Vehicles, Manned transportation, Equipment for Recreation and Amusement, and Safety devices, handling of Nuclear or Hazardous Materials or Chemicals, Mining and Drilling, and/or other applications where there is a significant risk of injury to the public or property.

Notwithstanding the above restrictions, Mitsubishi Electric may in its sole discretion, authorize use of the PRODUCT in one or more of the Prohibited Applications, provided that the usage of the PRODUCT is limited only for the specific applications agreed to by Mitsubishi Electric and provided further that no special quality assurance or fail-safe, redundant or other safety features which exceed the general specifications of the PRODUCTs are required. For details, please contact the Mitsubishi Electric representative in your region.

(3) Mitsubishi Electric shall have no responsibility or liability for any problems involving programmable controller trouble and system trouble caused by DoS attacks, unauthorized access, computer viruses, and other cyberattacks.

#### REVISIONS

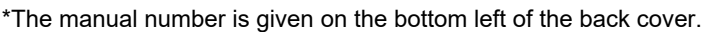

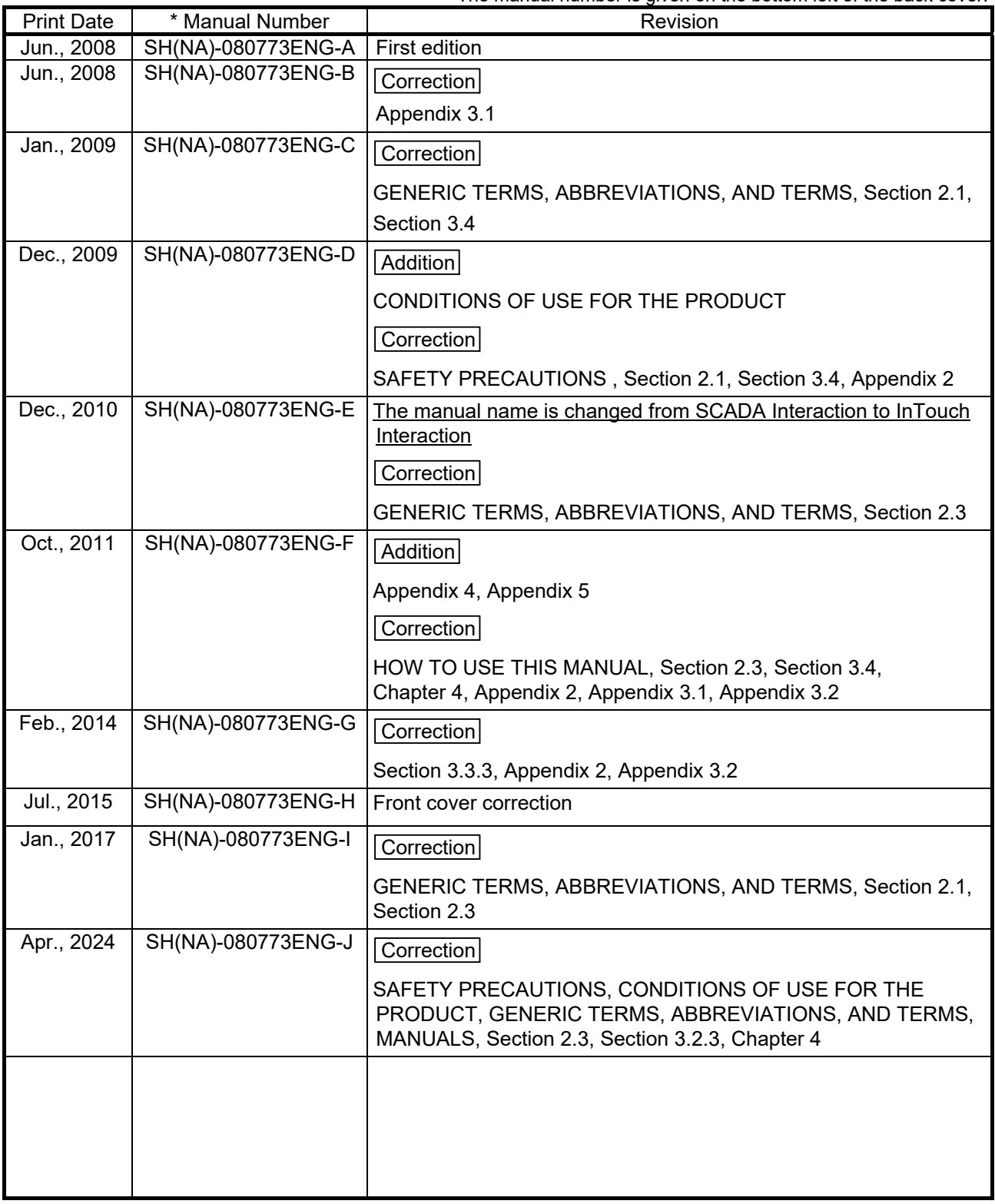

Japanese Manual Version SH-080747-P

This manual confers no industrial property rights or any rights of any other kind, nor does it confer any patent licenses. Mitsubishi Electric Corporation cannot be held responsible for any problems involving industrial property rights which may occur as a result of using the contents noted in this manual.

2008 MITSUBISHI ELECTRIC CORPORATION

#### **INTRODUCTION**

Thank you for purchasing the engineering software, MELSOFT series.<br>Read this manual and make sure you understand the functions and performance of MELSOFT series<br>thoroughly in advance to ensure correct use.

#### **CONTENTS**

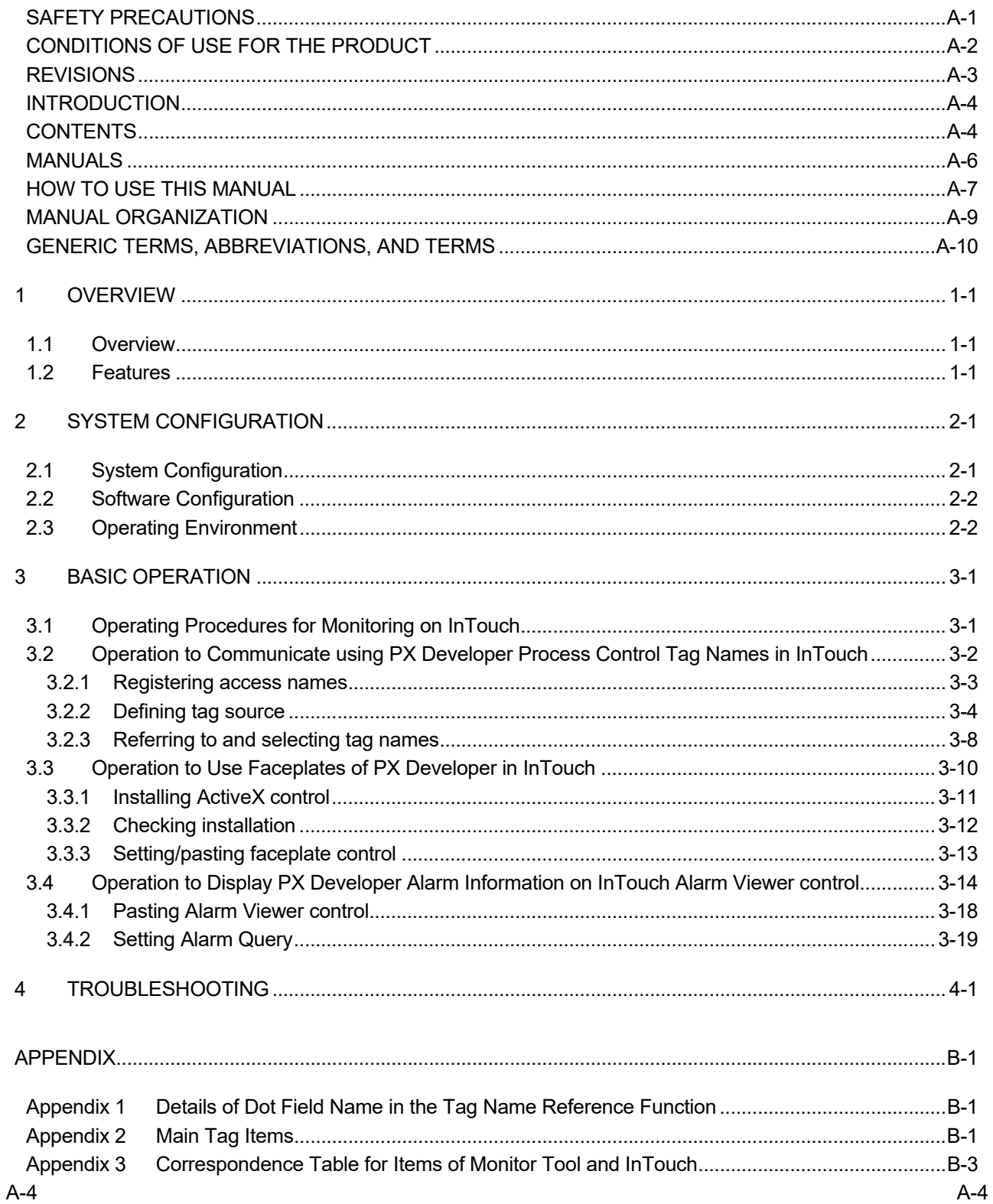

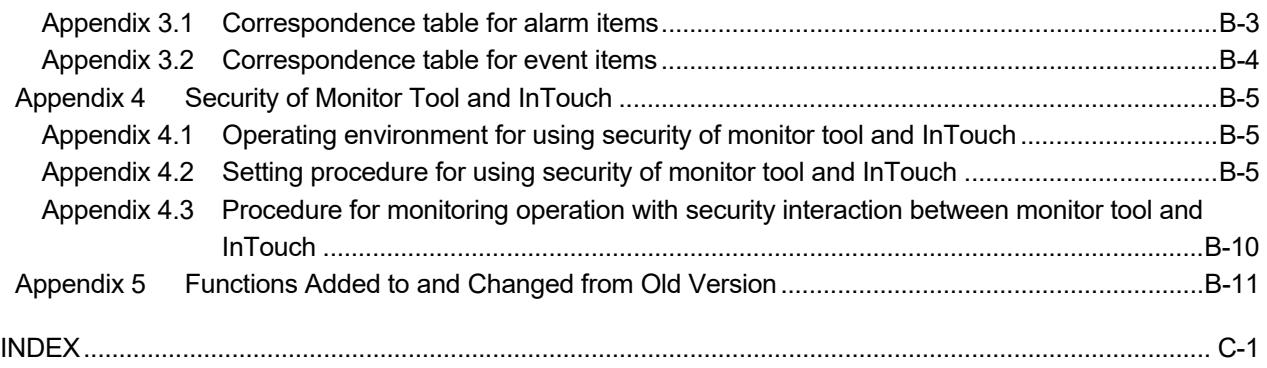

#### MANUALS

The following manuals are also related to this product. Refer to the following table for ordering a manual.

Related manuals

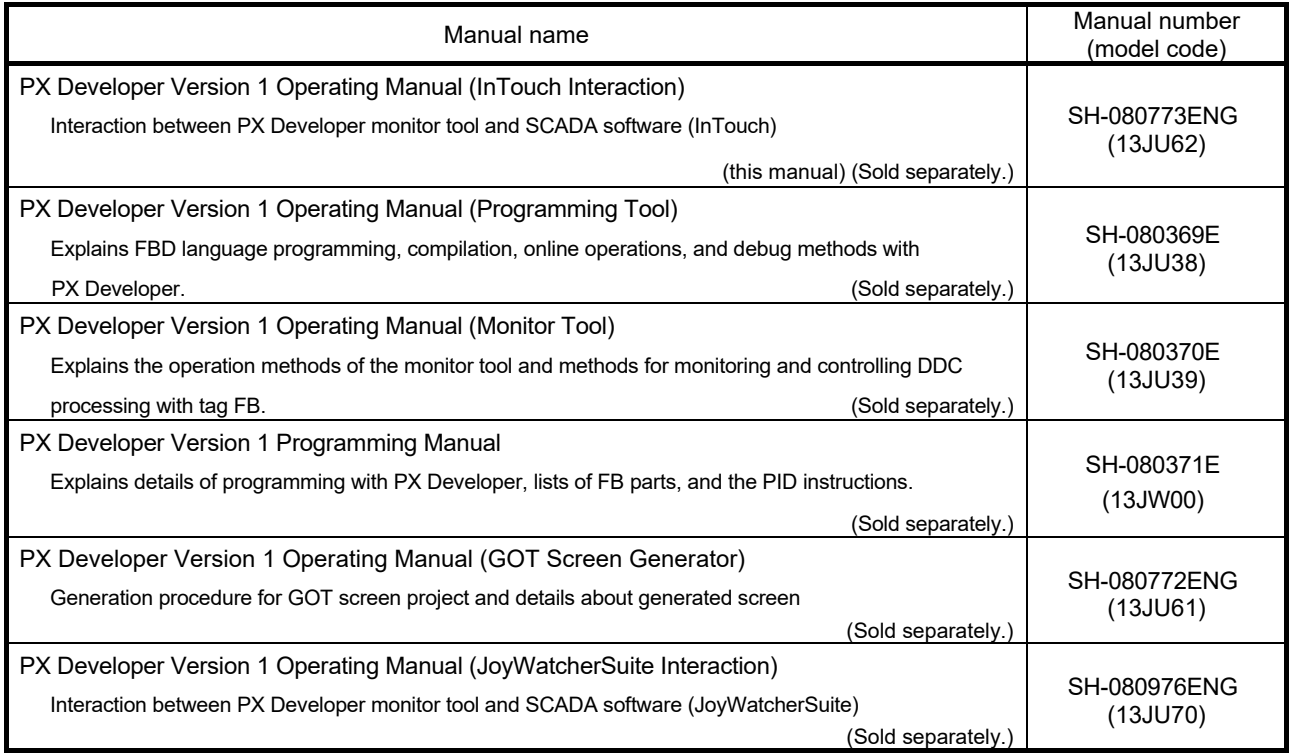

#### CAUTION

- Please note that we do not guarantee commercially available software compatible with Microsoft® Windows® Operating System introduced in this manual.
- The software copyright of this product belongs to Mitsubishi Electric Corporation.
- No contents in this manual can be reproduced or duplicated in any form or by any means without permission.
- Although we make utmost efforts, this manual may not completely follow the revisions of the software and hardware.
- In principle, this software should be purchased by one set per personal computer or by license purchase.
- This product (including this manual) can only be used under the software license agreement.
- Please note that we are not responsible for any influence resulting from operating this product (including this manual).
- The contents of this manual are subject to change without notice.

#### HOW TO USE THIS MANUAL

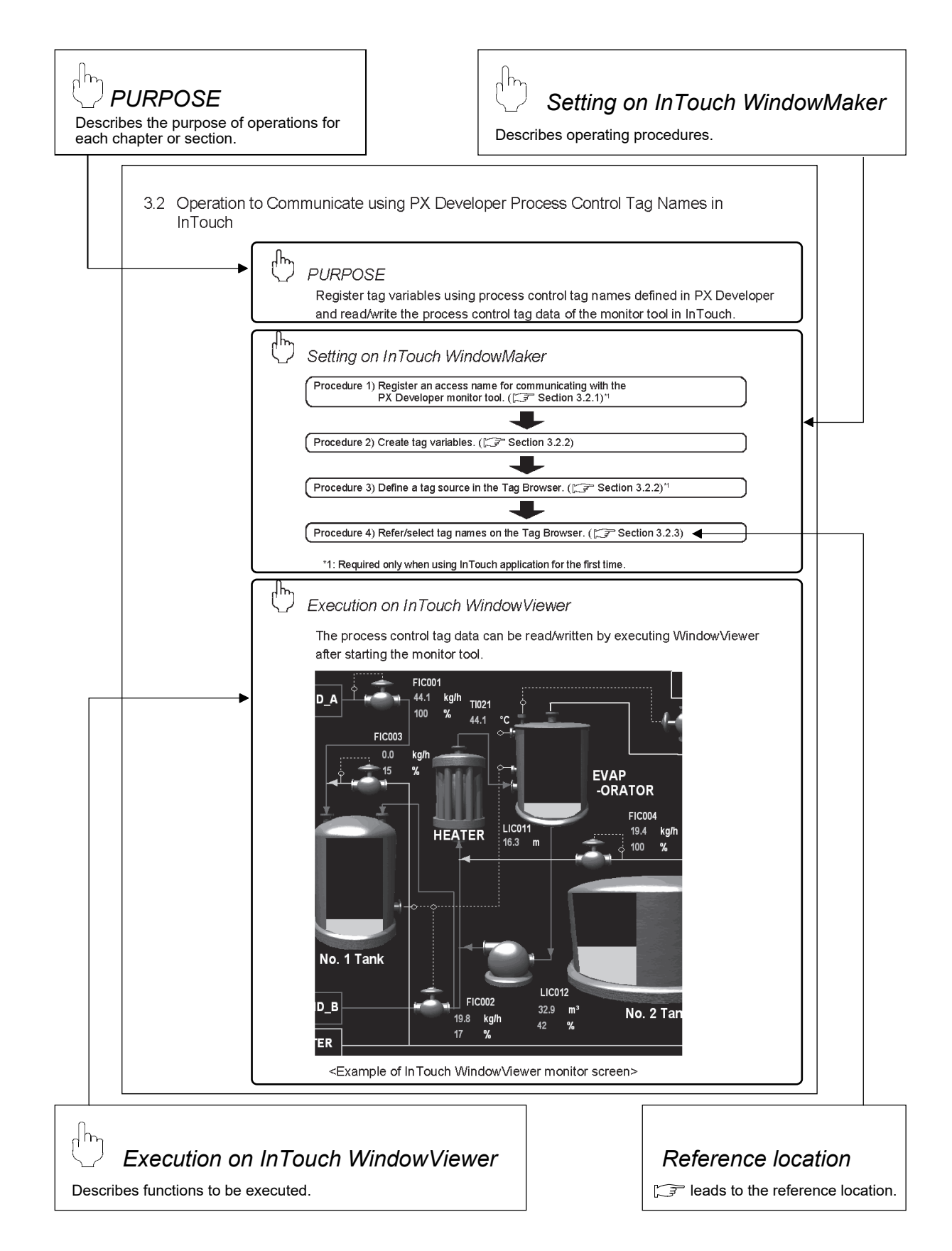

There are also the following types of explanations.

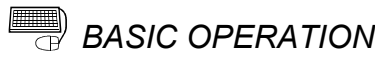

Explains operation methods.

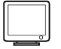

*DISPLAY/SETTING SCREEN*

Screen to display/set items.

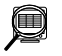

## *DISPLAY/SETTING DATA*

Explains items in DISPLAY/SETTING SCREEN.

POINT

Informs items to be noted and useful functions relevant to the contents in the chapter or section.

The following table explains symbols in this manual and their description.

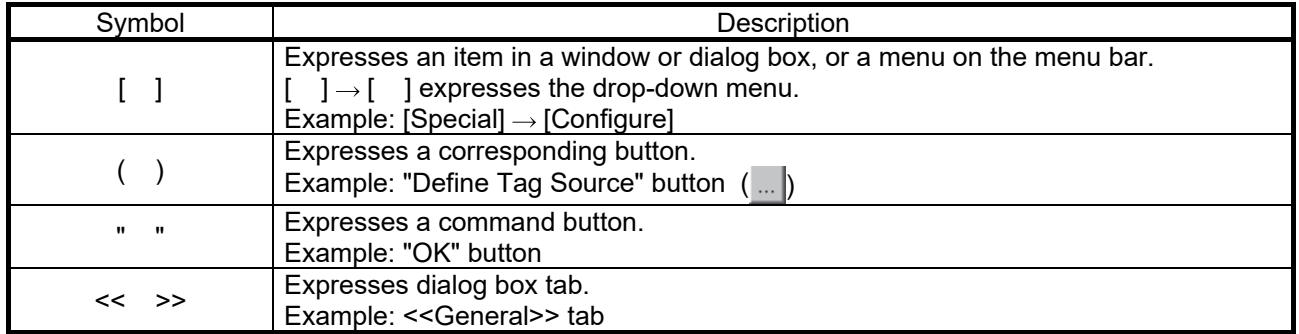

#### MANUAL ORGANIZATION

This manual consists of four chapters and APPENDIX. This manual is organized assuming that the interaction function of the PX Developer monitor tool and SCADA software are utilized in the following procedure.

< Procedure for leveraging the interaction function with InTouch>

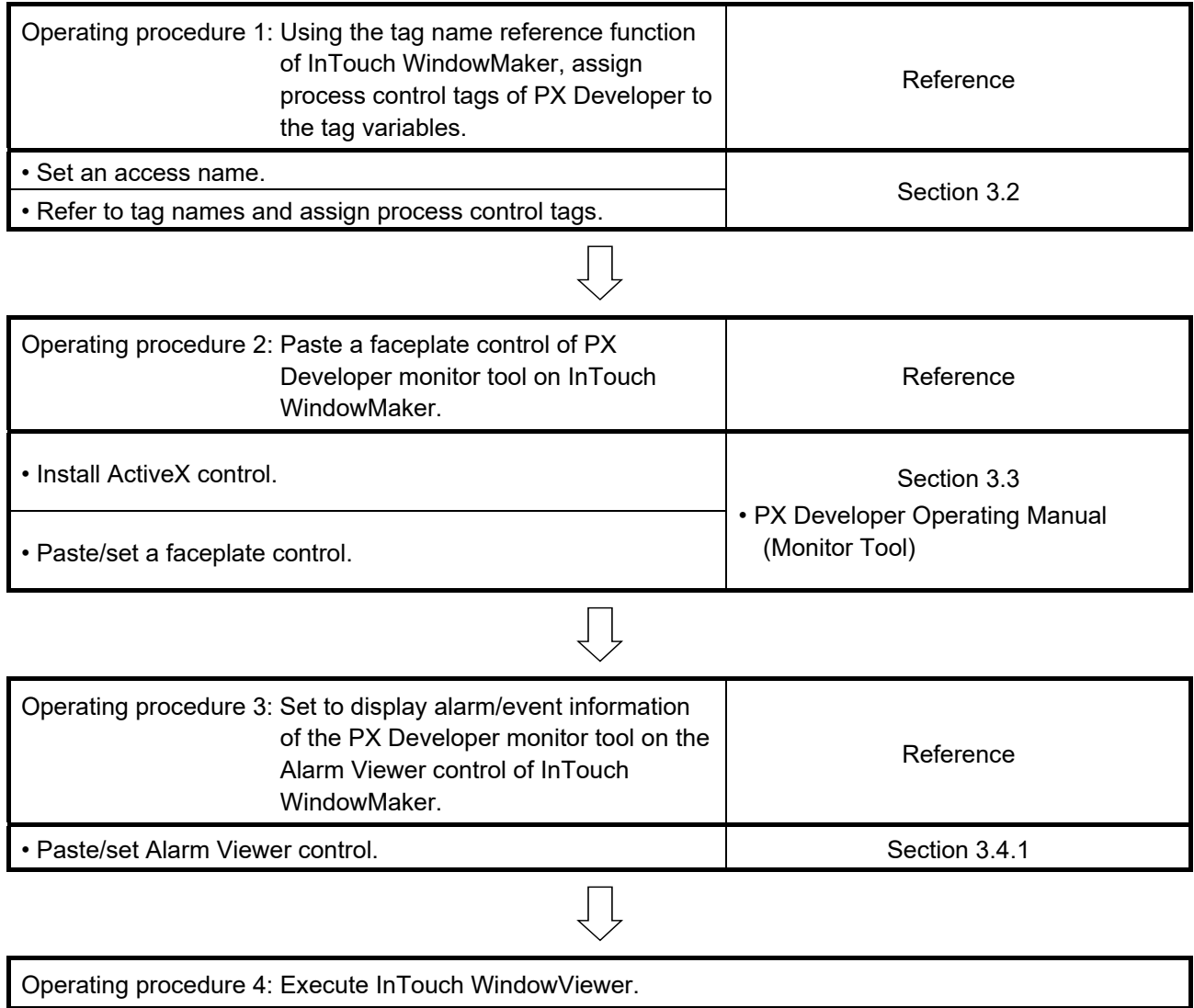

\*For operating procedures and setting items, refer to the manual of InTouch.

#### GENERIC TERMS, ABBREVIATIONS, AND TERMS

The following table shows the generic terms, abbreviations, and terms in this manual.

#### (1) Generic terms and abbreviations

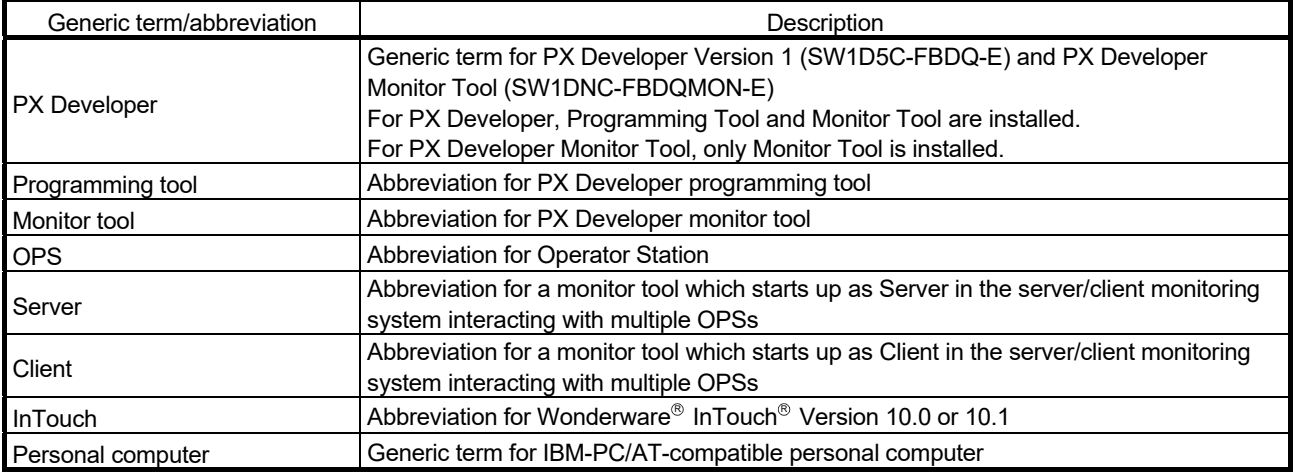

## (2) Terms

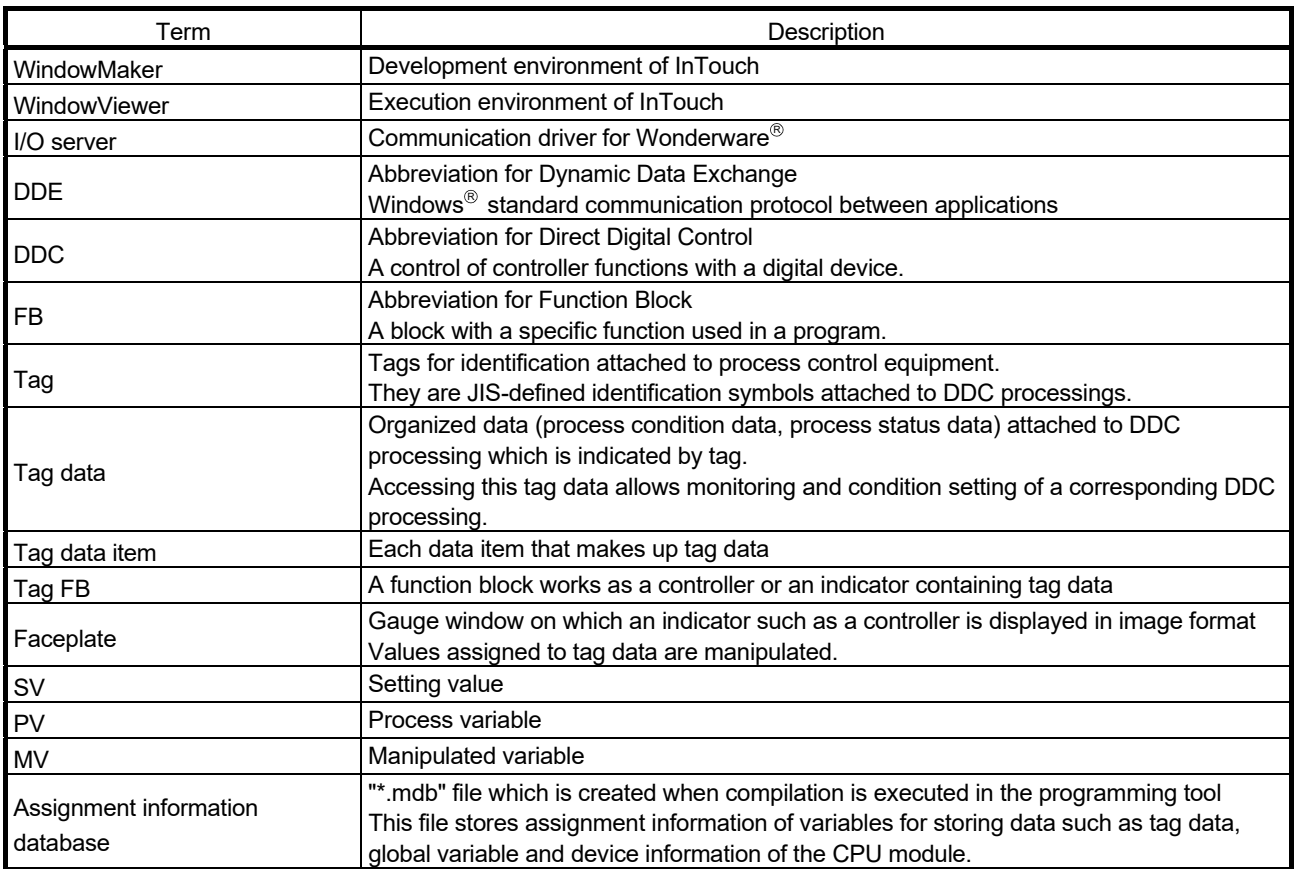

### 1 OVERVIEW

#### 1.1 Overview

In addition to the basic monitoring function of the monitor tool, outstanding and easyto-use InTouch development/monitoring environment can also be available by using the interaction function of the PX Developer monitor tool and InTouch (SCADA software manufactured by Invensys Systems, Inc.).

This function supports the following four interaction functions.

- (1) Incorporating faceplate control
- (2) Communication function using process control tag names
- (3) Reference function for PX Developer tag names
- (4) Alarm integration function

#### 1.2 Features

This section explains the main features of the four interaction functions.

(1) Faceplate control reduces development time of monitor screens

By simply pasting the faceplate control of PX Developer (ActiveX control) on the monitor screen of InTouch, faceplates can be easily used on InTouch. This function reduces development time of monitor screens and tuning screens for process control tag data on InTouch.

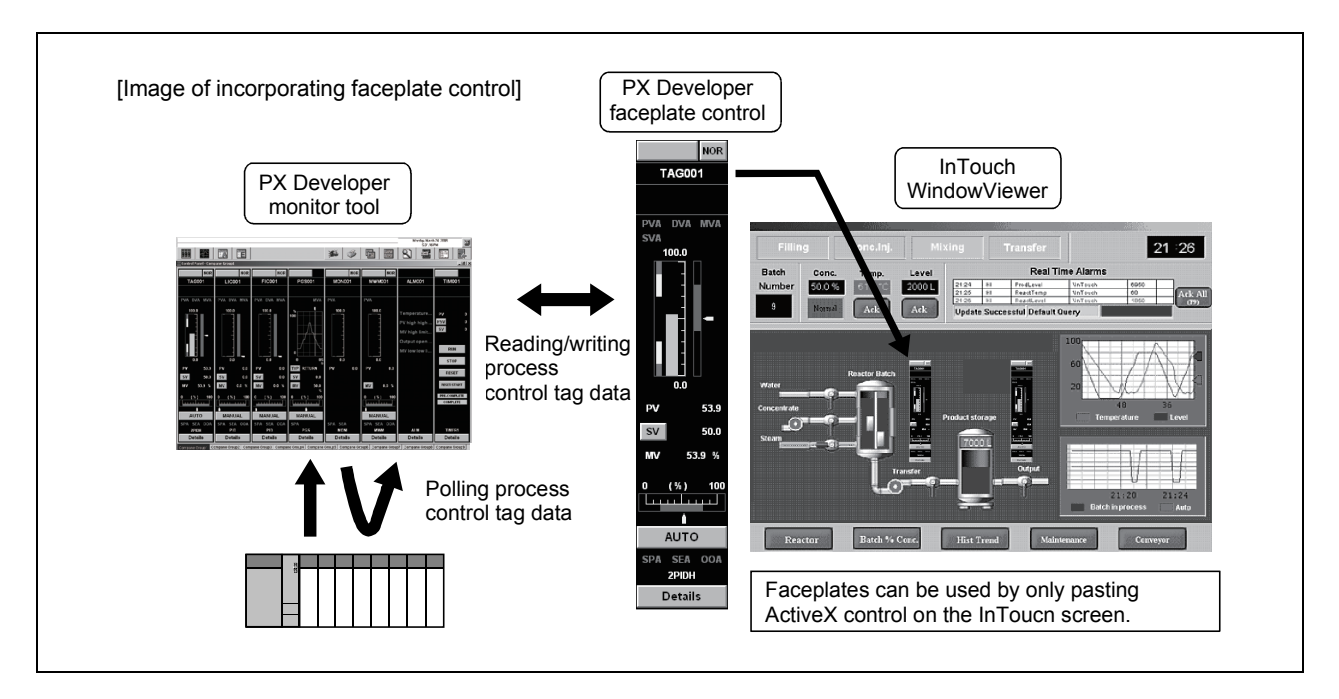

(2) Without considering assigned devices, communications can be performed using process control tag names in InTouch

When registering tag variables in InTouch, PX Developer process control tag names can be used as item names, and process control tag data in the monitor tool can be read from/written to InTouch.

This eliminates the need for managing assigned devices and communicating through a communication driver such as an I/O server to read/write process control tag data.

Furthermore, high-speed response by the event notification receive function and the high-speed current value collection function of the monitor tool can be utilized on InTouch.

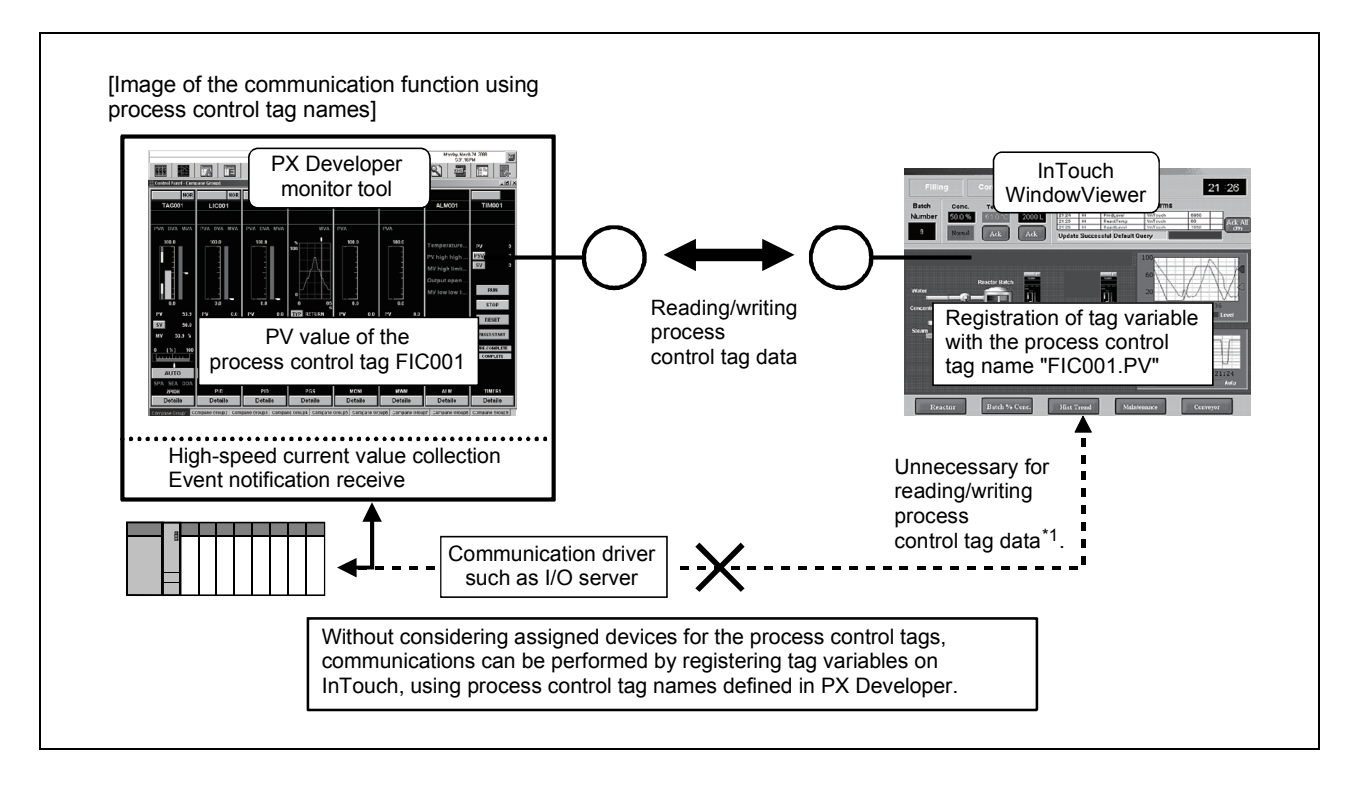

\*1: When reading/writing device data except the process control tag with InTouch, a communication driver such as I/O server is required.

#### (3) Process control tag names can be selected easily from InTouch

When using the communication function with the aforementioned process control tag name, PX Developer process control tag names can be easily browsed/selected<sup>\*1</sup> using the tag name reference function. This function reduces key inputs and typing errors, and improves work efficiency.

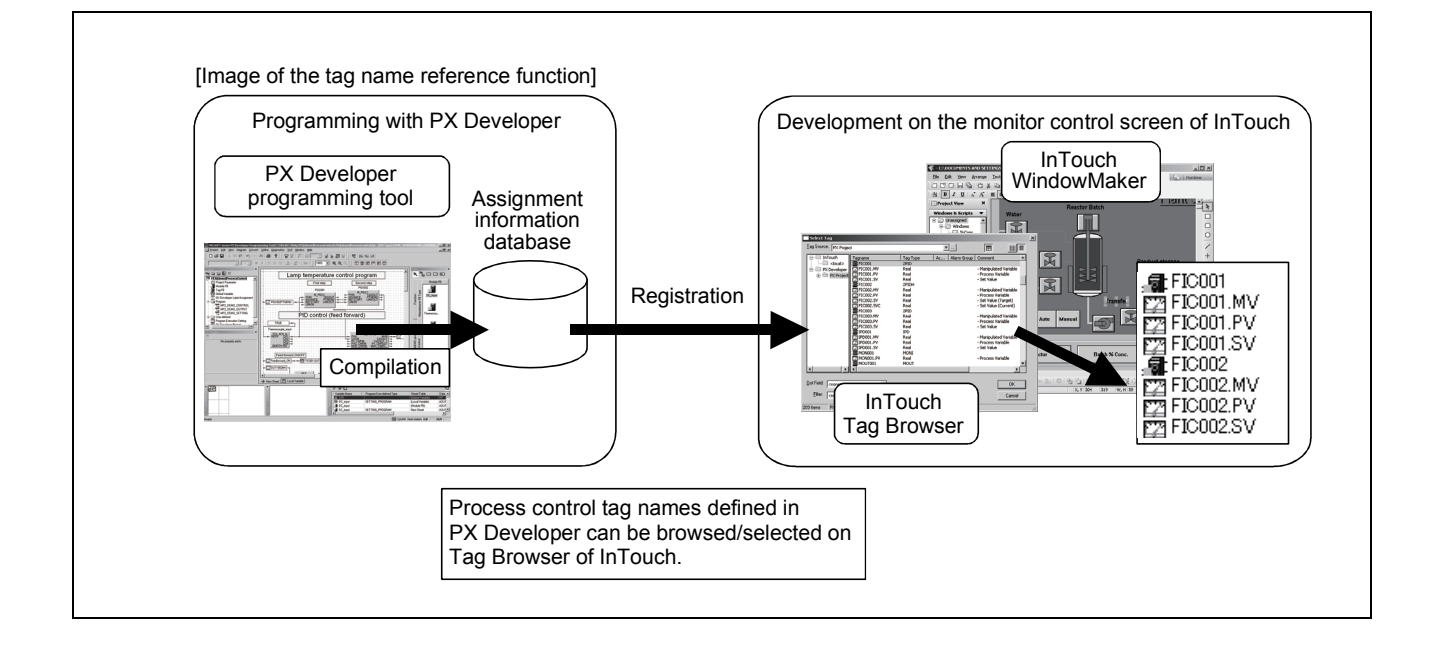

(4) Alarms/events of the PX Developer monitor tool can be monitored/checked on InTouch

By using the alarm integration function, alarm/event information of the monitor tool can be displayed on the Alarm Viewer control of InTouch. They can be monitored and checked in the same list with the alarm/event information of InTouch.

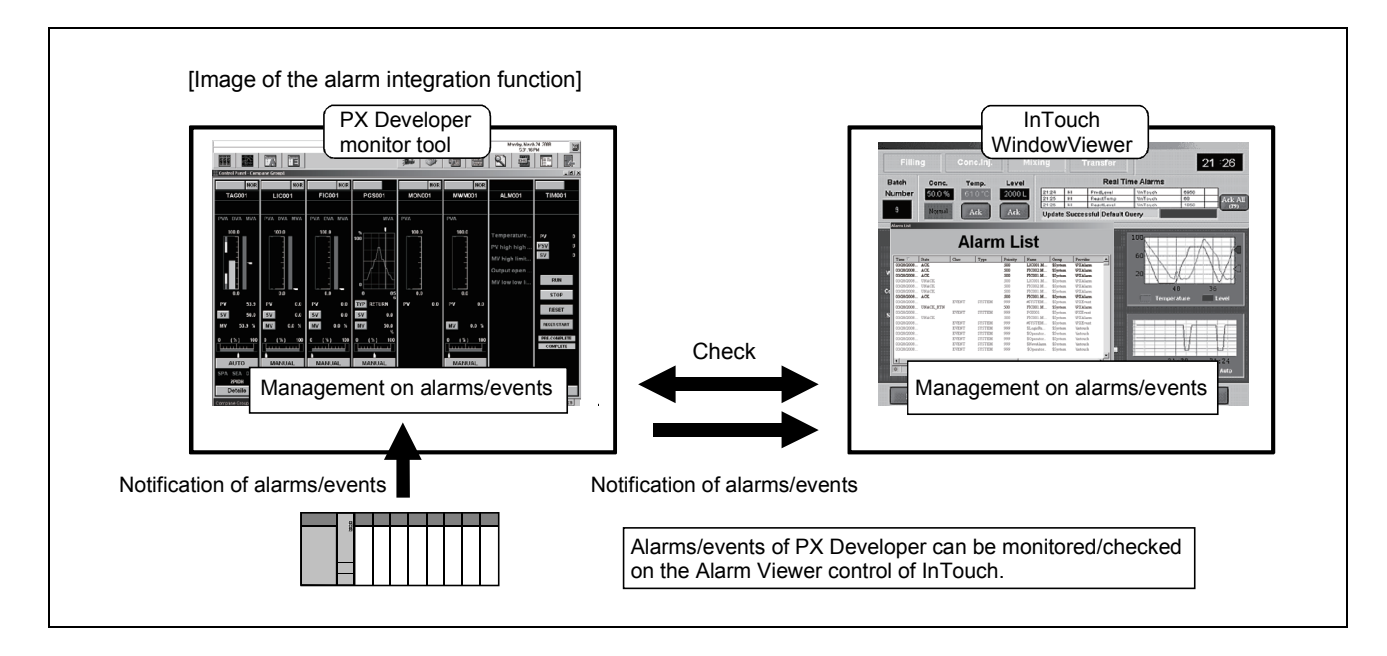

### 2 SYSTEM CONFIGURATION

#### 2.1 System Configuration

This section explains system configuration when using the interaction function of PX Developer and InTouch.

For communication routes supported by PX Developer, refer to "SYSTEM CONFIGURATION" in "PX Developer Operating Manual (Monitor Tool) ". To use the interaction function, install PX Developer and InTouch to the same personal computer. If they are installed to different personal computers, the interaction function cannot be used.

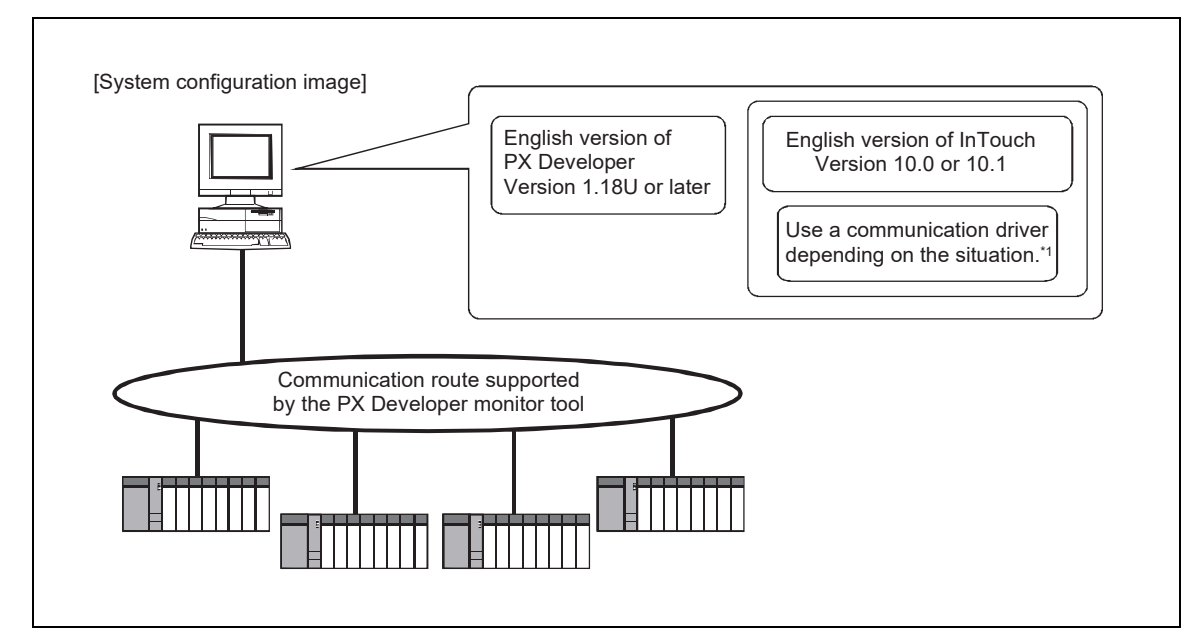

\*1: For reading/writing device data other than process control tags in InTouch, a communication driver such as an I/O server is required.

### POINT In the server/client monitoring system configuration, the alarm integration function is not available.

#### 2.2 Software Configuration

This section explains software configuration when using the interaction function of PX Developer and InTouch.

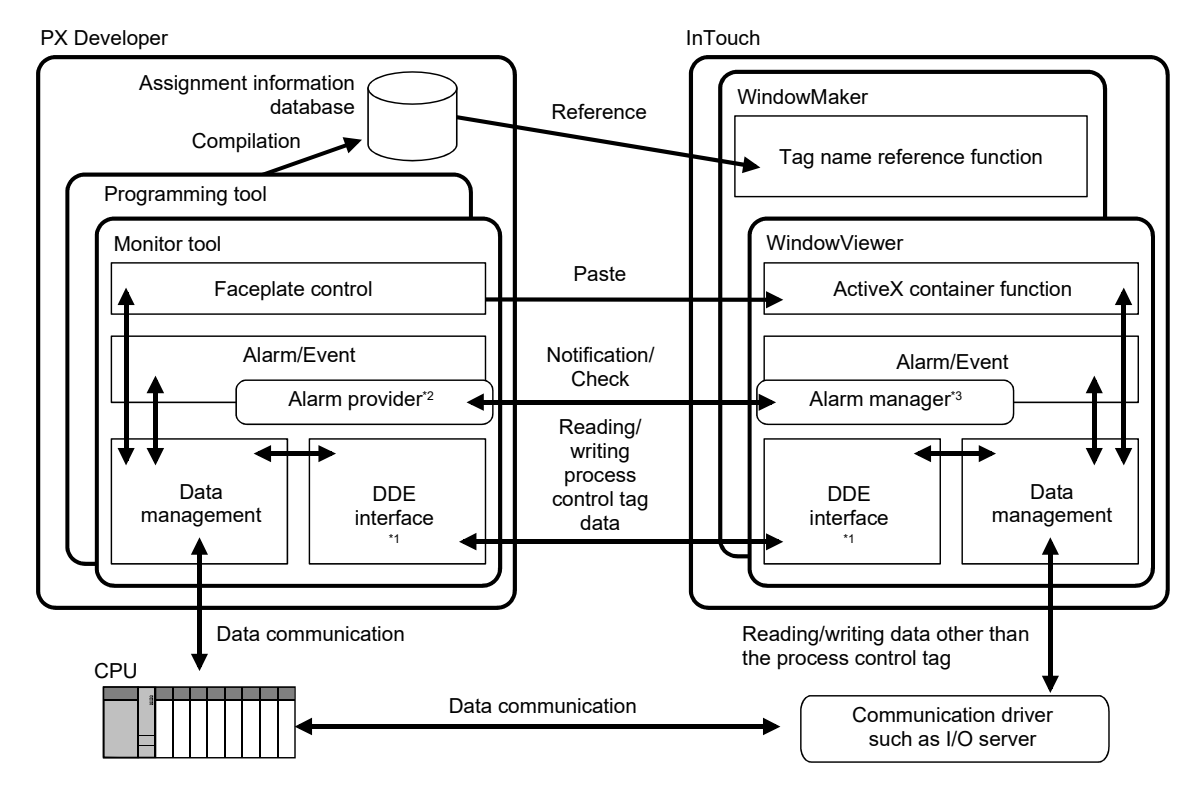

\*1: InTouch reads/writes process control tag data in the monitor tool through DDE interface.

\*2: The alarm provider is an alarm function supplied by Invensys Systems, Inc.

- This function enables the monitor tool to notify/check alarms and events to the alarm manager of InTouch, and to receive a confirmation request for corresponding alarm from the Alarm Viewer control of InTouch.
- \*3: The alarm manager is an application that manages information on alarms and events to the alarm system of InTouch.

#### 2.3 Operating Environment

PX Developer Version 1.18U or later and InTouch Version 10.0 or 10.1 are required for interacting themselves.

For the operating environment of PX Developer, refer to "Operating Environment" in "PX Developer Operating Manual (Monitor Tool) ".

For the operating environment of InTouch, refer to "ReadMe" in InTouch installer.

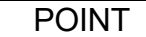

To execute InTouch in Windows Vista $^\circledast$  , disable the user account control (UAC) in Windows Vista<sup>®</sup> .

### 3 BASIC OPERATION

#### 3.1 Operating Procedures for Monitoring on InTouch

This section explains procedures for monitoring on InTouch.

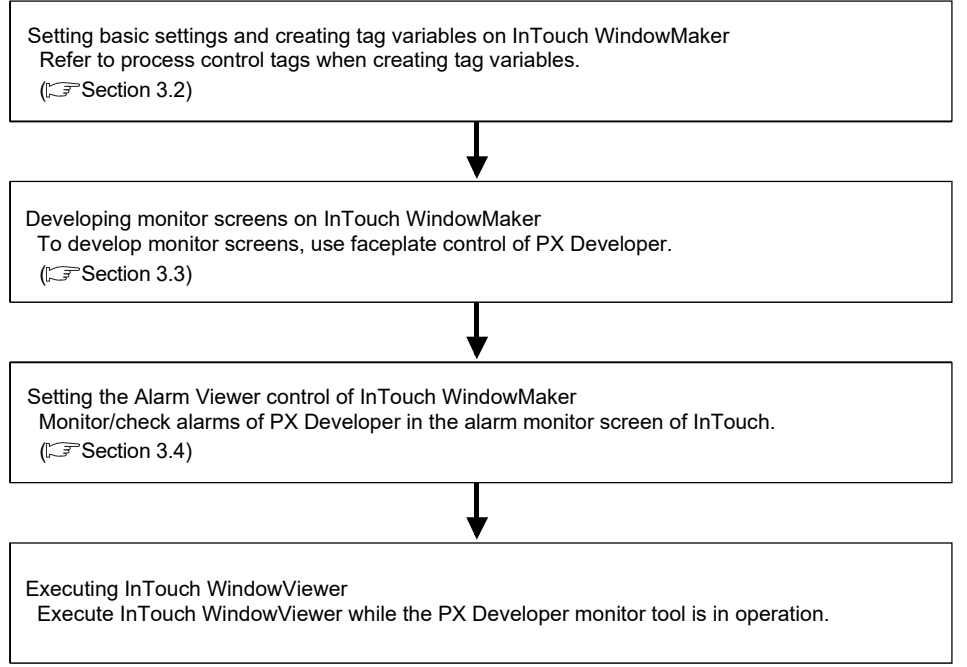

POINT

• To monitor on InTouch WindowViewer using the faceplate control, communications using process control tag names, or alarm integration function,

execute InTouch WindowViewer after starting the monitor tool.

• For basic operations of InTouch, refer to the manual of InTouch.

3.2 Operation to Communicate using PX Developer Process Control Tag Names in InTouch

#### *PURPOSE*

Register tag variables using process control tag names defined in PX Developer and read/write the process control tag data of the monitor tool in InTouch.

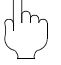

#### *Setting on InTouch WindowMaker*

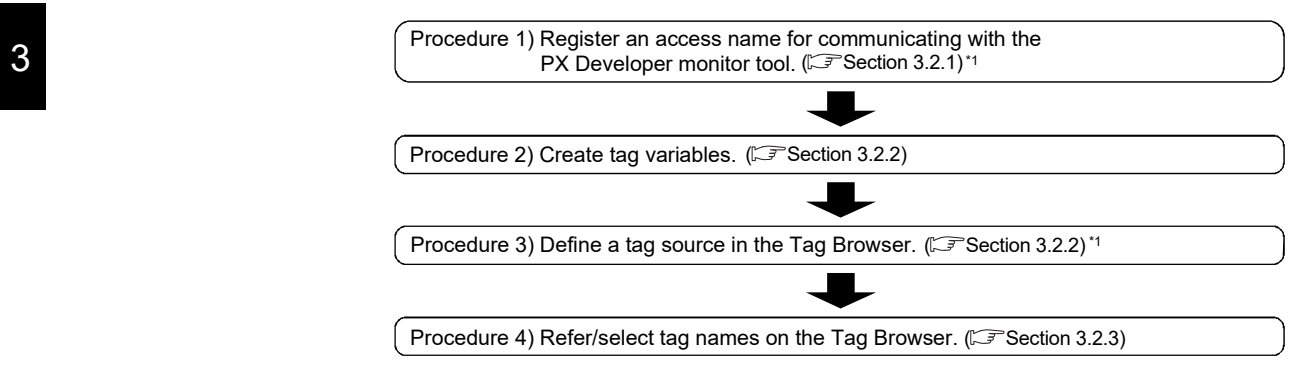

\*1: Required only when using InTouch application for the first time.

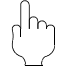

#### *Execution on InTouch WindowViewer*

The process control tag data can be read/written by executing WindowViewer after starting the monitor tool.

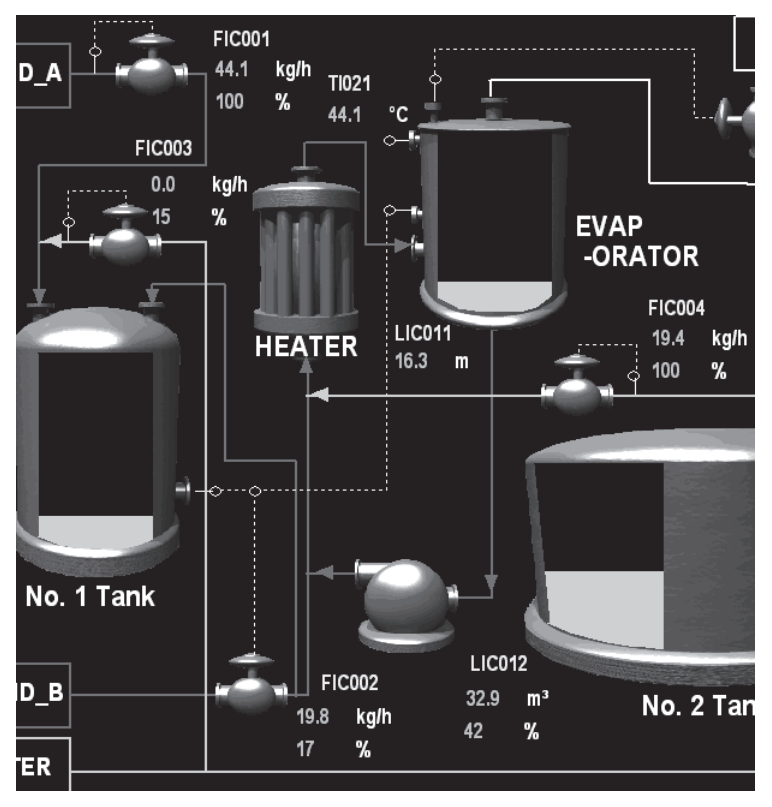

<Example of InTouch WindowViewer monitor screen>

#### 3.2.1 Registering access names

<u></u> © *OPERATION* 

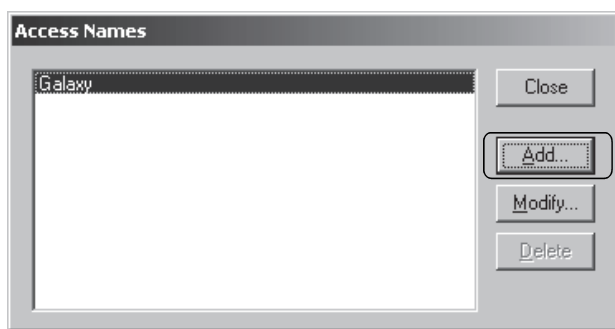

 $\downarrow$ 

- 1. Click [Special]  $\rightarrow$  [Access Names...] from the menu of WindowMaker.
- 2. The Access Names dialog box is displayed. Click the "Add…" button.

- **Add Access Name FXDA** Access  $\overline{\overline{\text{OK}}}$ Node Name: Cancel Application Name: Failover FBDQMon Topic Name: DA Which protocol to use  $G$  DDE  $\bigcirc$  SuiteLink O Message Exchange <u>W</u>hen to advise server C Advise all items  $\bullet$  Advise only active items E Enable Secondary Source
- Access Names Galaxy<br>PXDA **Close** Add... Modify.  $Delete$

 $\downarrow$ 

- 3. The Add Access Name dialog box is displayed. Set the following items and click the "OK" button.
	- Access : Any specific name • Node Name : Blank
	-
	- Application Name : FBDQMon
	- Topic Name : DA
	- Which protocol to use : DDE
		-
	- When to advise server : Advise only active items
	- Enable Secondary Source : Without a check (Check this item when using the backup server.)
- 4. Check if the set access name has been added to the Access Names dialog box.

#### 3.2.2 Defining tag source

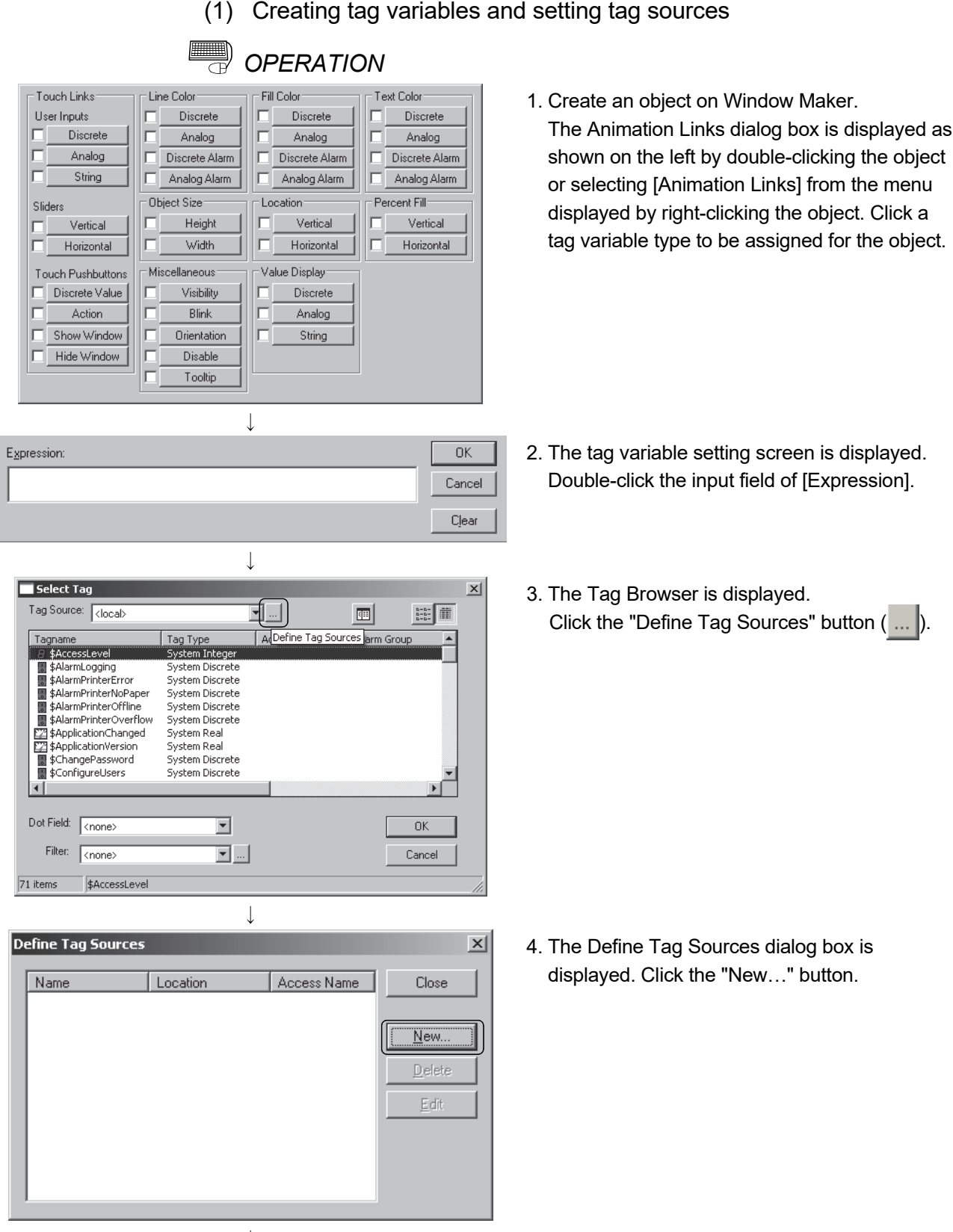

(From the previous page) **Define Tag Source**  $\vert x \vert$ Tag Source Name: **PX** Project  $n<sub>k</sub>$ Access Name: Cancel **FXDA**  $\overline{\phantom{a}}$ Tag Source Type: **PX** Developer  $\overline{\phantom{a}}$ Location: Specify an assignment information database of the PX Developer project  $Path:$ **Browse**  $\overline{\phantom{a}}$ .<br>pecify an assi  $|2| \times$ nent informati e of the PX De per project.  $\overline{\blacksquare}$   $\odot$   $\hat{x}$   $\geq$   $\overline{m}$ Look in: **EXPROJECT1** PROJECT1  $\mathcal{C}$ —<br>□PROTECT1.mln PROJECT1.wrk My Rec<mark>e</mark><br>Docume **E** PROJECT1 16 Deskto **PROJECT1**  $\overline{\phantom{a}}$  $Qpen$ File name Files of type Assignment Information Database File(\*.mdb) | Cancel  $\overline{\phantom{a}}$ **Define Tag Source**  $\vert x \vert$ Tag Source <u>N</u>ame: **PX** Project  $\overline{\overline{\overline{\textbf{o}}}}$ Access Name Cancel **FXDA**  $\overline{\phantom{a}}$ Tag Source Type: PX Developer  $\overline{\phantom{a}}$ Location: Specify an assignment information database of the PX Developer project. Path: C:\MELSEC\Fbdq\PROJECT1\PROJECT1.mdb Browse.  $\downarrow$ **Define Tag Sources**  $\vert x \vert$ Access Name **Close** Name Location PX Project C:\MELSEC\Fbdq\PROJ. **PXDA** New.

- 5. The Define Tag Source dialog box is displayed. Set the following items and click the "Browse…" button.
	- Tag Source Name : Any specific name
	- Access Name : Set access name
		- $\widehat{S}$  Section 3.2.1)
	- Tag Source Type : PX Developer
- \* For details of the setting screen, refer to (2) in this section.
- 6. Select assignment information database of PX Developer project to be referred (project name with .mdb extension), and click the "Open" button.

7. After completing the settings, the path for the selected project is stored to the Path field. Click the "OK" button to close the Define Tag Source dialog box.

- $Delete$ Edit  $\mathsf{L}$  $\overline{4}$
- 8. Close the screen after checking that the set tag source is displayed on the Define Tag Sources dialog box.

#### POINT

- When registering a tag variable using the process control tag declared with the same process control tag name with multiple projects with InTouch, the process control tag data of the highest priority<sup>\*1</sup> project are read/written. Whether the same process control tag name has been declared or not can be checked on the Monitor Target Project Setting screen of the monitor tool.
	- \*1: The more the number at [No.] field on the Monitor Target Project Setting screen is small, the more the priority of its project becomes high.

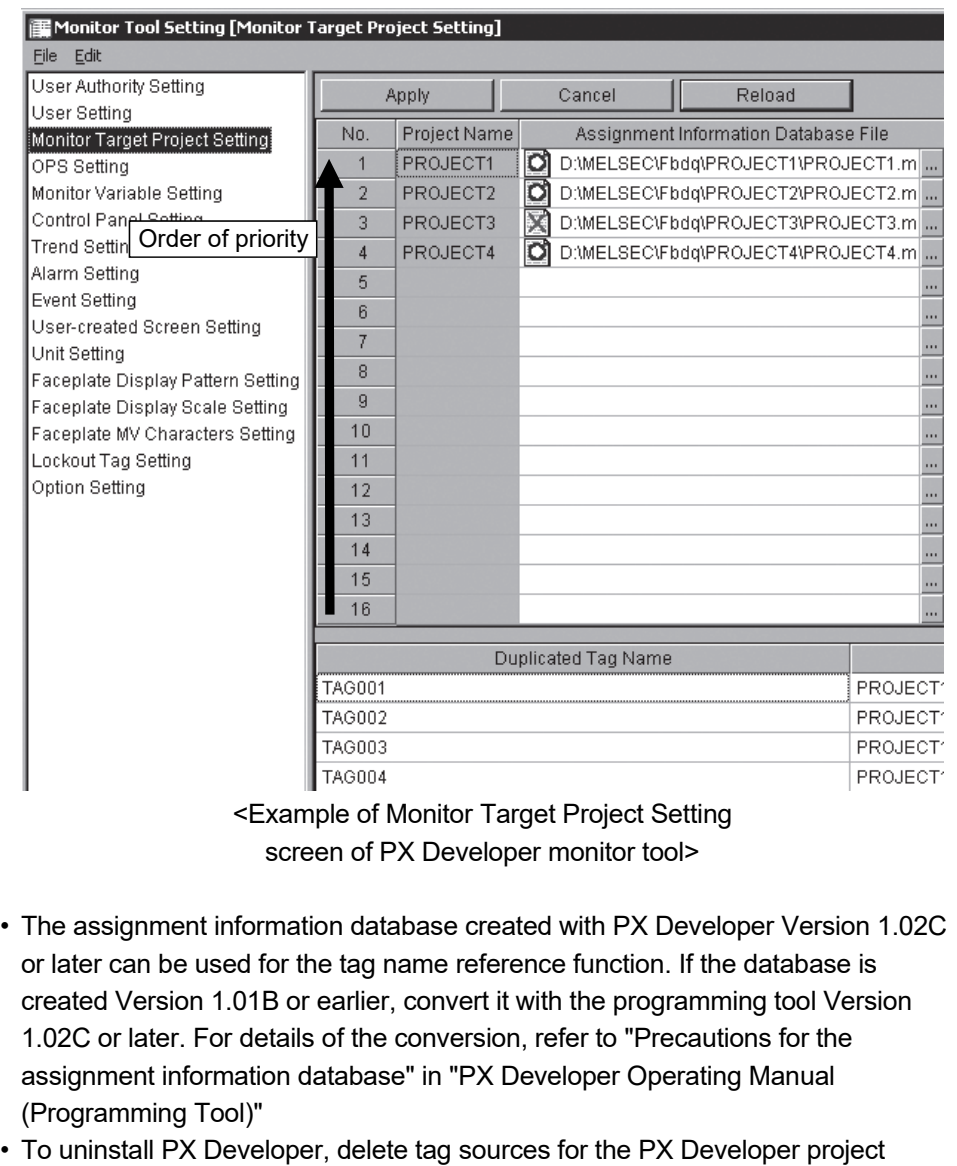

reference beforehand.

(2) Specifications of the Define Tag Source screen

*DISPLAY/SETTING SCREEN*

The following shows display items and setting items when "PX Developer" is selected for [Tag Source Type] on the Define Tag Source dialog box of InTouch.

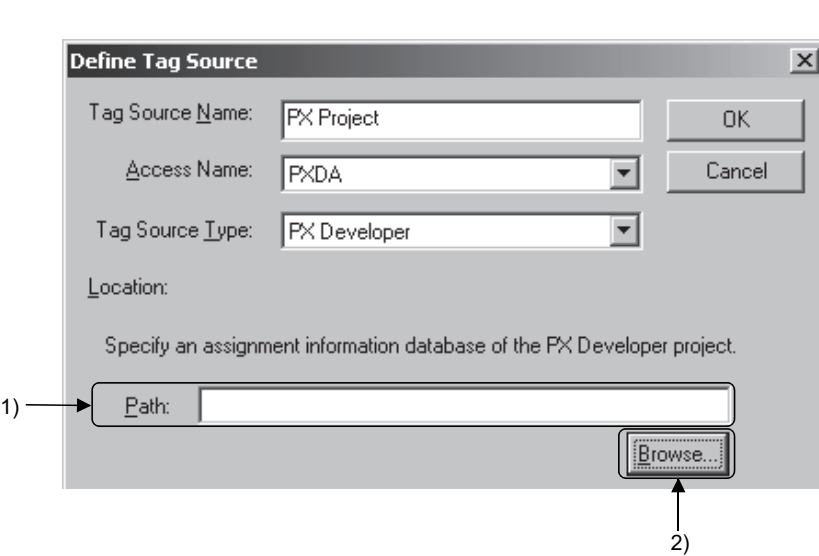

## *DISPLAY/SETTING DATA*

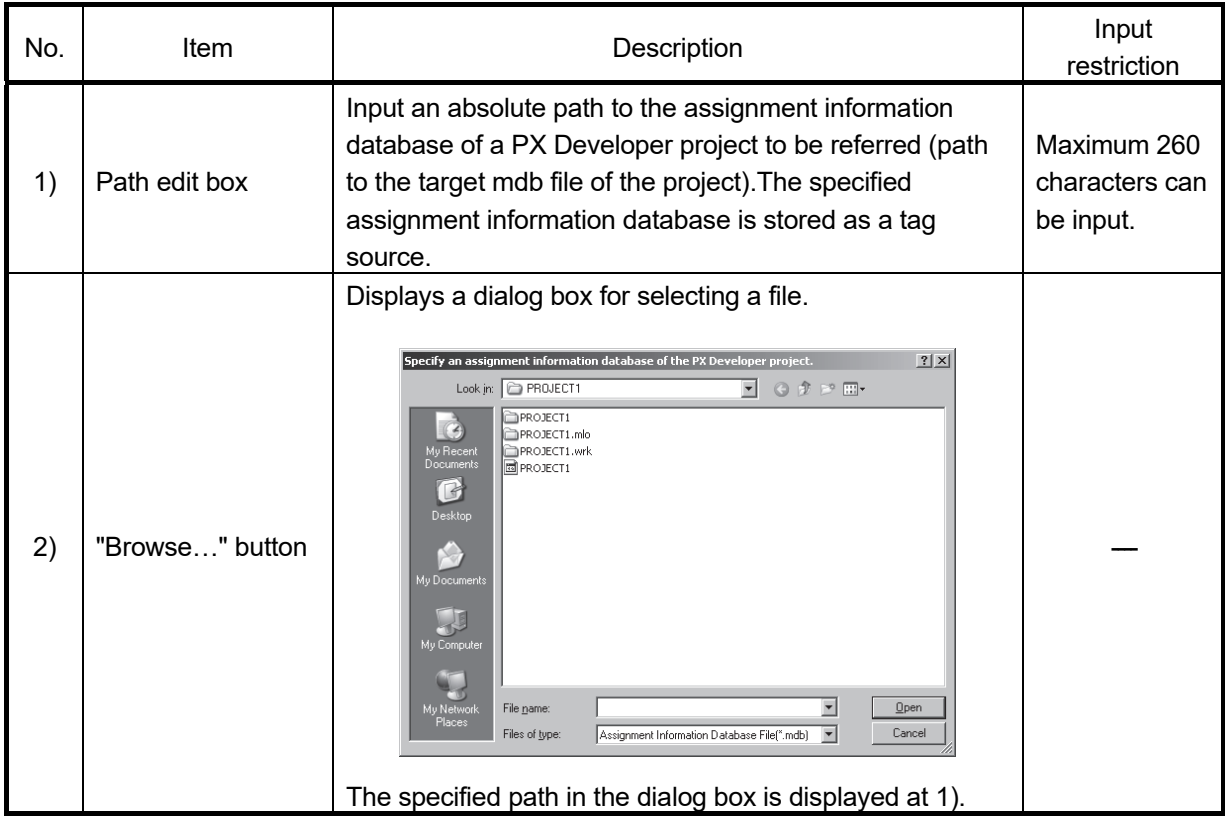

#### 3.2.3 Referring to and selecting tag names

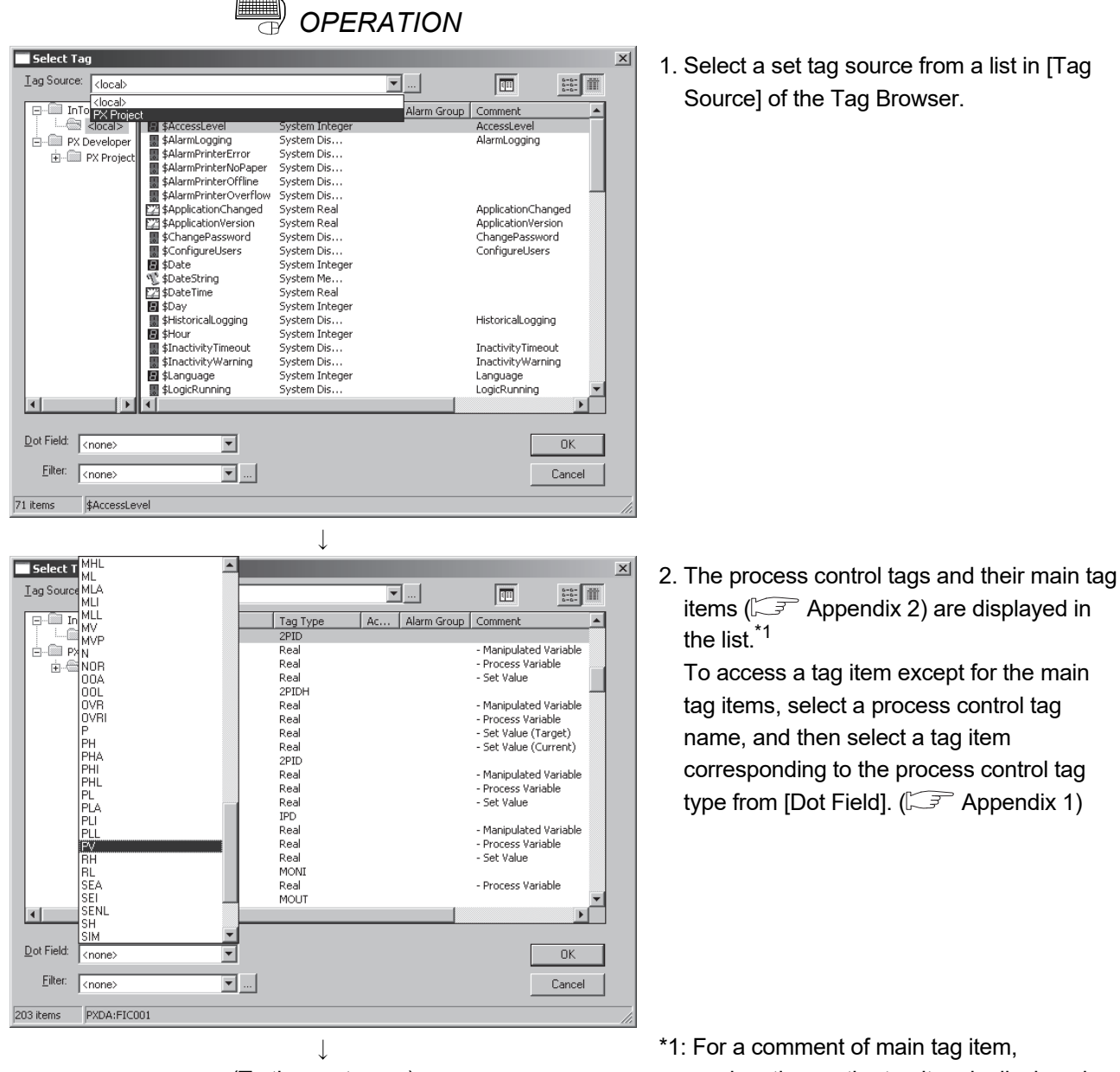

(To the next page)

explanation on the tag item is displayed after "- " (a hyphen and a space).

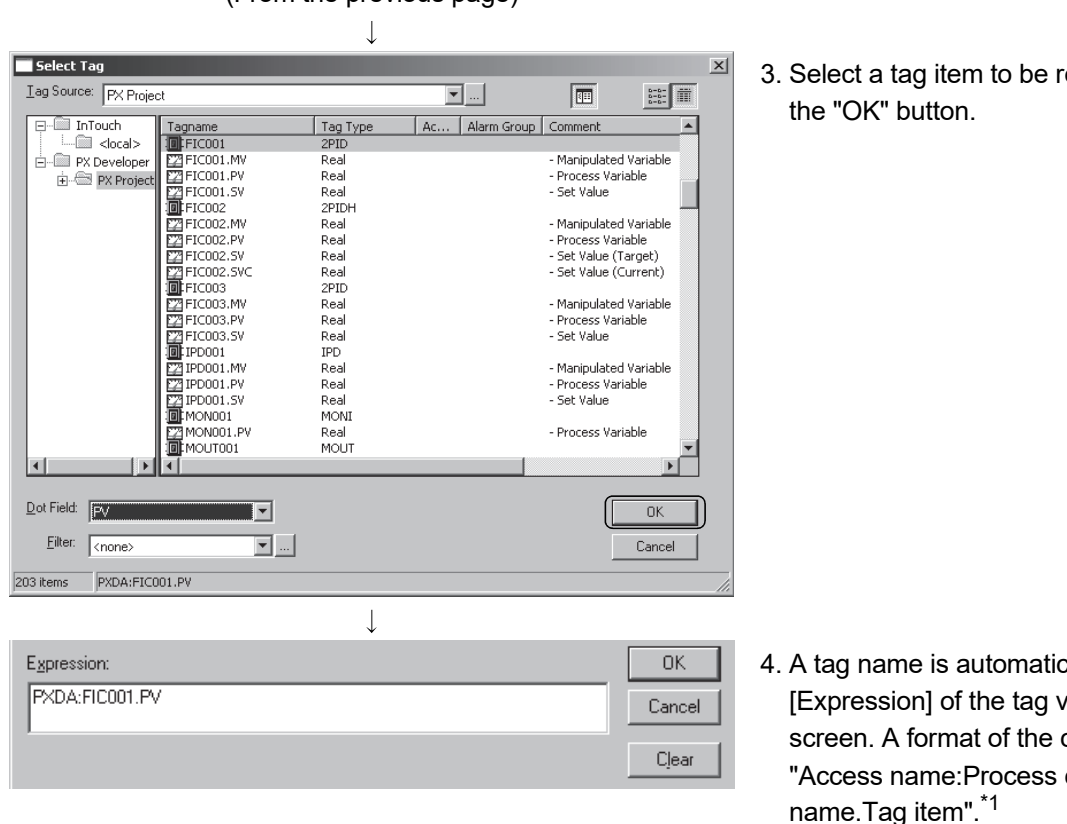

egistered and click

- ally created at variable setting created tag name i<mark>s</mark> control tag name.Tag item".<sup>\*1</sup>
	- \*1: The reference method is referred to as remote reference. For details, refer to the manual of InTouch.

#### POINT

(From the previous page)

- If changing the tag FB information of PX Developer project and recompile it after selecting a tag source and opening the list on the Tag Browser of InTouch WindowMaker, the information is not reflected on the screen. To refer to the latest tag FB, select a tag source again.
- If the tag FB variable name has been set other than alphanumeric characters or underscore (), InTouch cannot recognize the name. (The corresponding tag is not displayed in the tag list of the Tag Browser.)
- The DDE interface used for the communication function regarding process control tag names uses limited resource shared with Windows and other applications. Therefore, the number of tag items that can be monitored by InTouch WindowViewer may be limited to approximately 10000 depending on the execution status of software.

#### 3.3 Operation to Use Faceplates of PX Developer in InTouch

### *PURPOSE*

Use the faceplate control of PX Developer for developing process control monitor screens on InTouch to reduce development time.

### *Setting on InTouch WindowMaker*

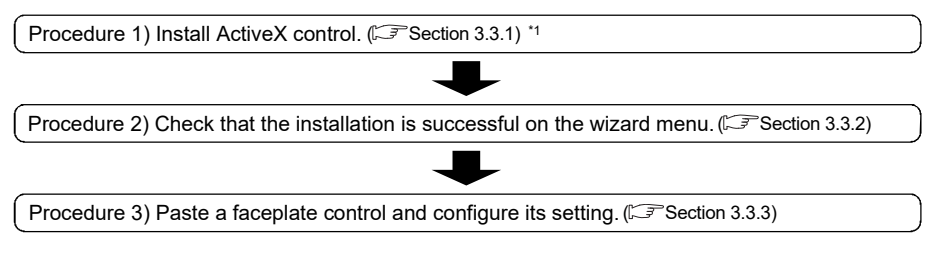

\*1: Required only when using InTouch application for the first time.

### *Execution on InTouch WindowViewer*

By executing WindowViewer after starting the monitor tool, faceplates can be used, the process control data can be monitored, and the process control parameter can be tuned.

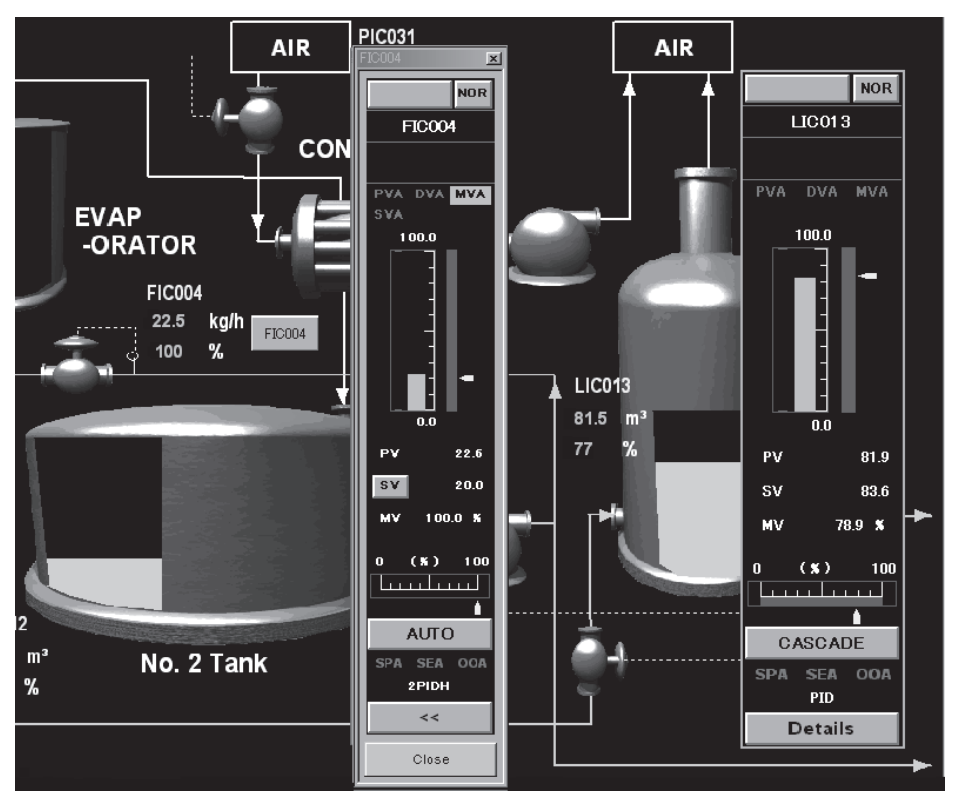

<Example of faceplate control screen of InTouch WindowViewer>

#### 3.3.1 Installing ActiveX control

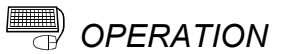

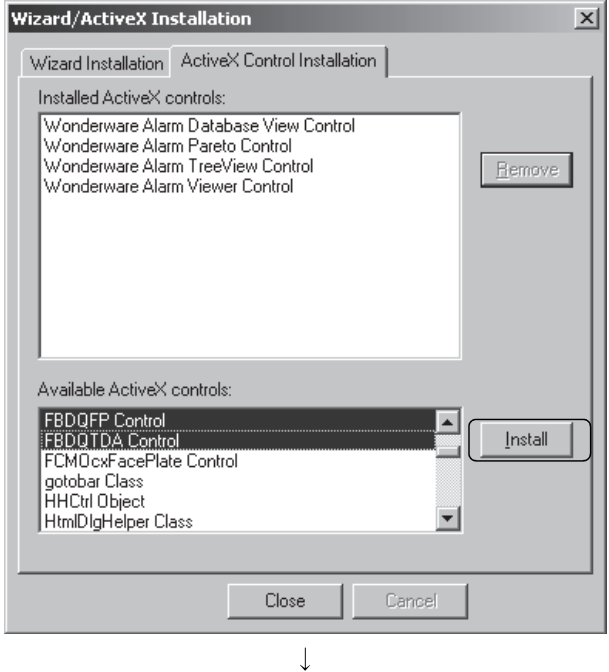

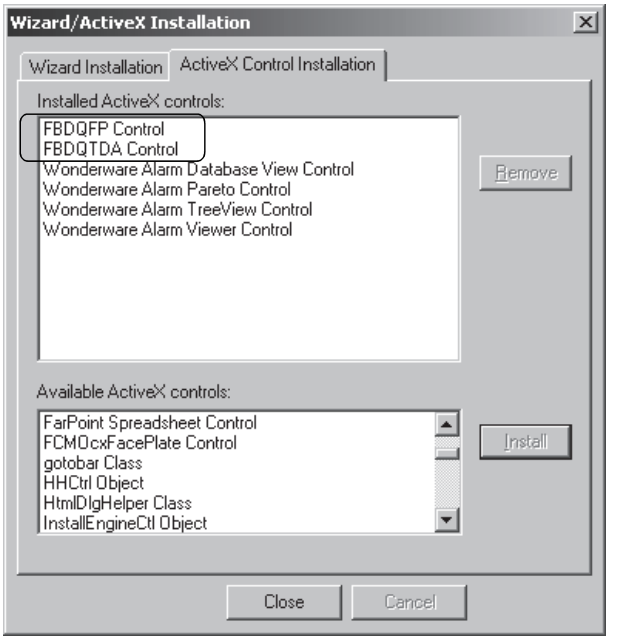

- 1. Select [Special]  $\rightarrow$  [Configure]  $\rightarrow$ [Wizard/ActiveX Installation...] from the WindowMaker menu.
- 2. The Wizard/ActiveX Installation dialog box is displayed. Click the <<ActiveX Control Installation>> tab.
- 3. Select "FBDQFP Control" and "FBDQTDA Control" from the list in [Available ActiveX controls] and click the "Install" button.

4. After the installation, "FBDQFP Control" and "FBDQTDA Control" are added to the list in [Installed ActiveX controls].

#### 3.3.2 Checking installation

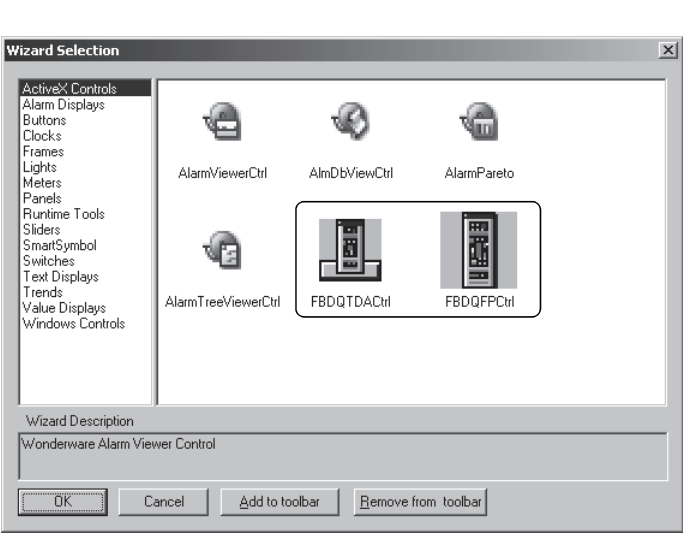

*OPERATION* 

- 1. Click the "Wizard" button  $(\Box)$  of WindowMaker.
	- 2. The Wizard Selection dialog box is displayed. Check that "FBDQTDACtrl" and "FBDQFPCtrl" icons are added to the list in [ActiveX Controls].

#### POINT

• "FBDQFPCtrl" can be pasted on the InTouch screen directly using the faceplate control.

• "FBDQTDACtrl" can read/write the process control tag data set to the tag data access control. Clicking the button can also display the pop-up faceplate screen.

For details of each control, refer to "ActiveX control" of "PX Developer Operating Manual (Monitor Tool)".

#### 3.3.3 Setting/pasting faceplate control

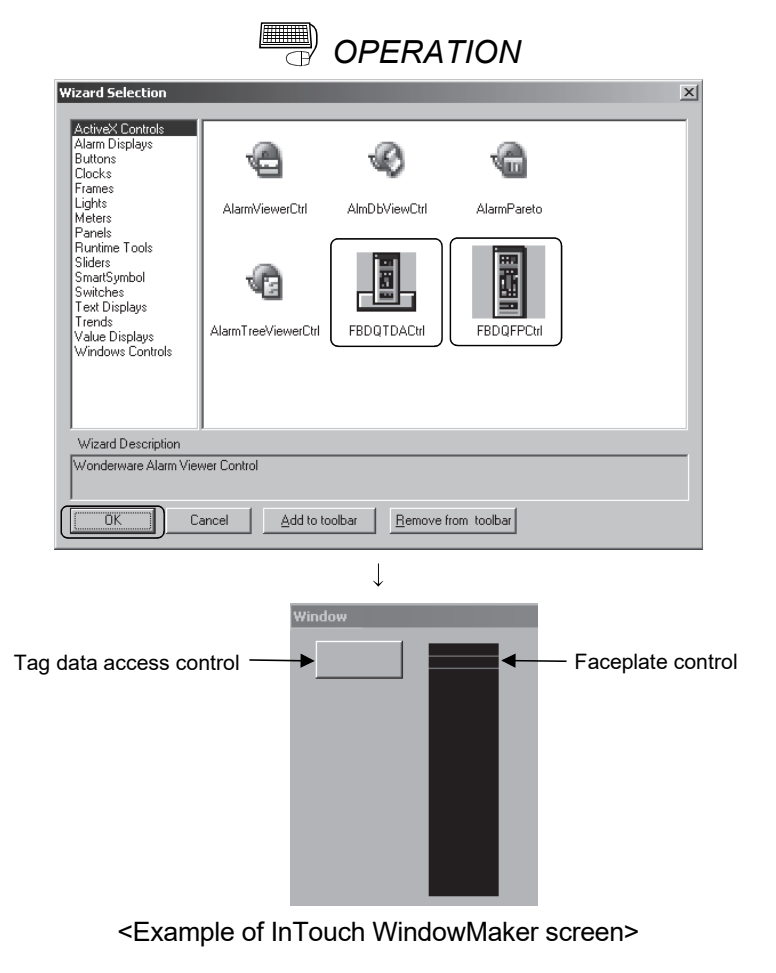

1. Select "FBDQTDACtrl" or "FBDQFPCtrl" from the list in [ActiveX Controls] of the Wizard Selection dialog box and click the "OK" button.

- 2. The cursor changes to  $\boxed{w}$  on InTouch. Click a position where the faceplate control is to be pasted and adjust the control size by dragging the icon.
- 3. Double-click the control to display the property screen.
- 4. Click the <<General>> tab and set the process control tag name of PX Developer for [TagName]. For the setting contents of the property, refer to "PX Developer Operating Manual (Monitor Tool)".

### POINT

If InTouch application is edited, overwritten, and saved after PX Developer is uninstalled, contents of the faceplate control and tag data access control originally set (such as tag names) are deleted when PX Developer is reinstalled.

3.4 Operation to Display PX Developer Alarm Information on InTouch Alarm Viewer control

### *PURPOSE*

Display alarm/event information of the monitor tool on the InTouch Alarm Viewer control and to monitor/check them in the same list with alarm/event information of InTouch.

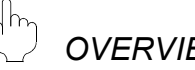

### *OVERVIEW OF ALARM*

#### [Summary alarm and historical alarm of InTouch]

<Summary alarm>

Summary alarm is an alarm list on which records of current alarms and unchecked alarms are displayed. On the summary alarm, alarms can be checked by appending comments.

<Historical alarm>

Historical alarm is an alarm list on which records of occurred/recovered/checked alarms and occurred events are displayed. On the historical alarm, the alarm check operation is unavailable.

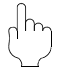

#### *Setting on InTouch WindowMaker*

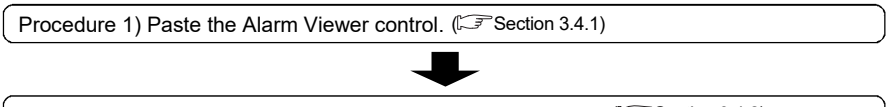

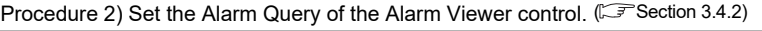

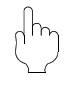

### *Execution on InTouch WindowViewer*

Alarms of PX Developer can be monitored/checked on the InTouch Alarm Viewer control by executing InTouch WindowViewer after starting the monitor tool. When the Alarm Viewer control type is summary alarm, only the alarm information can be monitored. When the Alarm Viewer control type is historical alarm, alarm information and event information can be monitored.

#### POINT

- Alarms and events can be stored to the historical alarm buffer of InTouch, secured for PX Developer, up to 6,000 and 2,000, respectively. When capacity of the historical alarm buffer is full, stored alarm/event information is deleted from the oldest to store the latest information.
- Alarm Viewer control of InTouch displays only alarm/event information of PX Developer occurred while the monitor tool is in operation. Therefore, histories of alarms/events occurred before starting the monitor tool is not reflected to alarms on InTouch.
- After exiting the monitor tool, the alarm/event information on PX Developer displayed on the Alarm Viewer control of InTouch are all deleted from the summary alarm and historical alarm. To display the alarm information on InTouch even after exiting the monitor tool, logging alarms with AlarmPrinter<sup>\*1</sup> or accumulating the database with Alarm DB Logger Manager<sup>\*1</sup> beforehand is necessary.
- In the server/client monitoring system configuration, the alarm integration function is not available.
	- \*1: For details, refer to the manual of InTouch.

The following shows interlock operation of alarms and events. For operation methods of InTouch, refer to the manual of InTouch.

#### (1) Operating alarm monitor screen

The following are an Alarm List screen of the monitor tool and a summary alarm screen of InTouch.

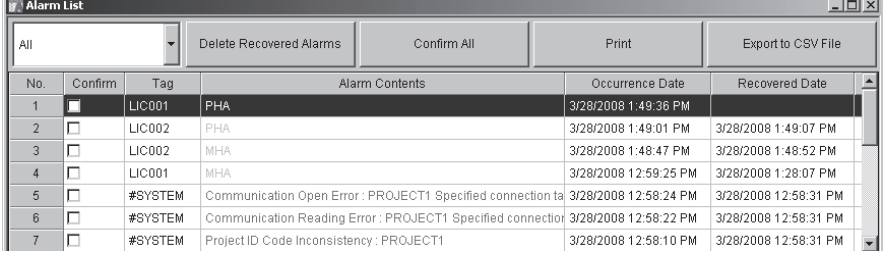

<Example of Alarm List screen of PX Developer monitor tool>

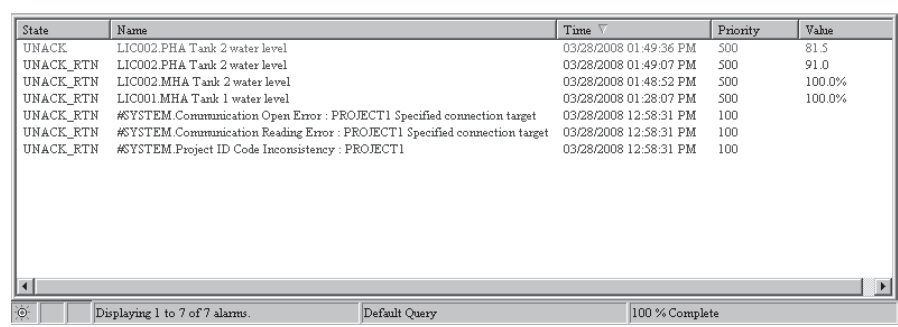

<Example of summary alarm screen of InTouch WindowViewer>

InTouch receives alarm notification/alarm check notification from the monitor tool and displays them.

However, system alarms of InTouch itself (SCADA interaction function error) are not notified to InTouch.

[Operation from the monitor tool that interlocks with the alarms of InTouch]

- Executing "Delete Recovered Alarms" deletes the corresponding alarms of InTouch.
- Executing "Confirm All" checks all corresponding alarms of InTouch.
- Checking "Confirm" check box checks corresponding alarm of InTouch.
- Clearing "Confirm" check box of ongoing alarm regenerates corresponding alarm of InTouch.
- When alarms exceed 2,000 on the Alarm List screen of the monitor tool, old alarms are deleted. If corresponding alarm of InTouch exists in the summary alarm, the alarm is also deleted.

[Operation from InTouch that interlocks with the monitor tool]

• Checking alarms on InTouch checks "Confirm" check box for corresponding alarm on the Alarm List screen of the monitor tool.

#### POINT

- For correspondence table for alarm items notified by the monitor tool to InTouch, refer to Appendix 3.1.
- When checking the alarm in the monitor tool with InTouch, the user who operates the monitor tool is required with the authority of operation for checking the alarm/event.

#### (2) Operating event monitor screen

The following are an Event List screen of the monitor tool and a historical alarm screen of InTouch.

On InTouch, alarms and events are displayed on the historical alarm screen.

| <b>H</b> Event List |                |         |                  |                 |  |                                                          |                        |               |                |                    |                |                               |  |
|---------------------|----------------|---------|------------------|-----------------|--|----------------------------------------------------------|------------------------|---------------|----------------|--------------------|----------------|-------------------------------|--|
|                     | Delete All     |         |                  |                 |  | Confirm All                                              | Print                  |               |                | Export to CSV File |                |                               |  |
|                     | No.            | Confirm | Tag              | Tag Comment     |  | Event Message                                            | Occurrence Date        | <b>Status</b> | Set Value      |                    | Previous Value | User $\overline{\phantom{a}}$ |  |
|                     |                |         | #SYSTEM          |                 |  | Monitor Target Project was load   10/15/2013 10:25:56 AM |                        |               |                |                    |                |                               |  |
|                     |                |         | <b>TIC001</b>    |                 |  |                                                          | 10/15/2013 10:25:36 AM |               | CLOSE          |                    |                | admin I                       |  |
|                     | $\overline{3}$ |         | TIM1001          |                 |  |                                                          | 10/15/2013 10:25:21 AM |               |                | DOM RUN SET        |                | admin                         |  |
|                     |                |         | TIM1001          |                 |  |                                                          | 10/15/2013 10:23:56 AM |               |                | DOM STOP SET       |                | admin                         |  |
|                     | 5              |         | LIC001           |                 |  | <b>SV</b>                                                | 10/15/2013 9:49:57 AM  |               | 1 <sub>0</sub> |                    | 0.0            | admin                         |  |
|                     | $\mathbf{g}$   |         | M001             | Motor           |  |                                                          | 10/15/2013 9:49:52 AM  | AUT           |                |                    |                |                               |  |
|                     |                |         | M <sub>001</sub> | Motor           |  |                                                          | 10/15/2013 9:49:52 AM  |               | AUT            |                    | MAN            | admin                         |  |
|                     | 8              |         | <b>MSG001</b>    | Event message 1 |  | Temperature setting completed   10/15/2013 9:49:49 AM    |                        |               |                |                    |                |                               |  |

<Example of Event List screen of PX Developer monitor tool>

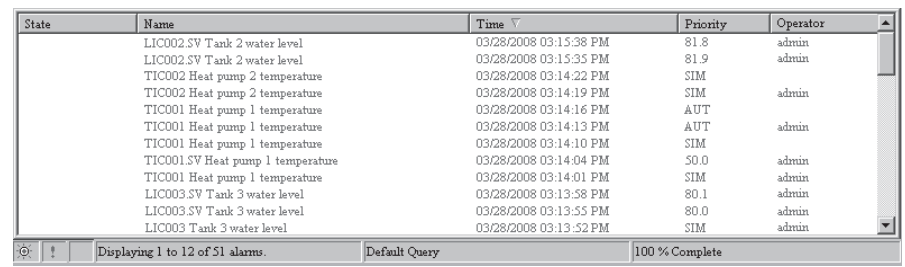

<Example of historical alarm screen of InTouch WindowViewer>

InTouch receives event notifications from the monitor tool and displays them.

#### POINT

- For correspondence table for event items notified by the monitor tool to InTouch, refer to Appendix 3.2.
- A check operation can be performed on events of the message tag from the Event List screen of the monitor tool. However, events of the message tag are not displayed on the historical alarm of InTouch for a check operation.

#### 3.4.1 Pasting Alarm Viewer control

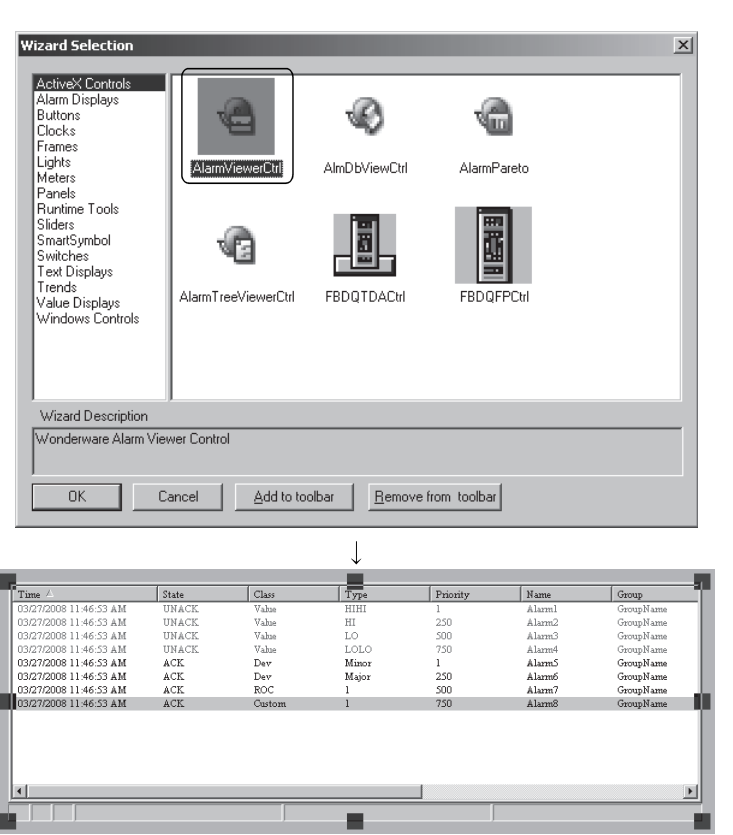

僵 *OPERATION*

> 1. Click the "Wizard" button ( ) of WindowMaker.

2. The Wizard Selection dialog box is displayed. Select "AlarmViewerCtrl" from the list in [ActiveX Controls] and click the "OK" button.

3. The cursor changes to  $\boxed{w}$  on InTouch. Click a position where the faceplate control is to be pasted and adjust the control size by dragging the icon.

<Example of InTouch WindowMaker screen>

#### 3.4.2 Setting Alarm Query

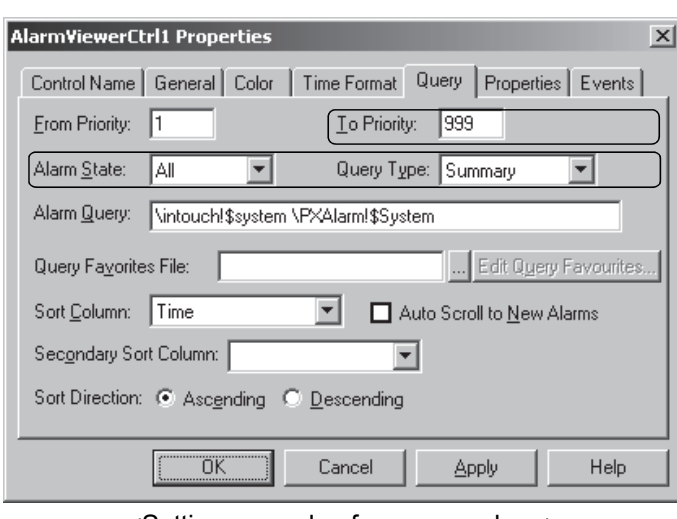

<u></u> © ОРЕRАТІОN

<Setting example of summary alarm>

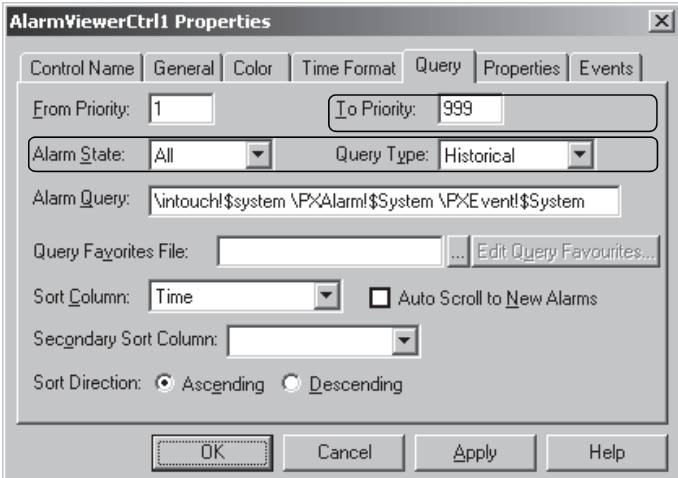

<Setting example of historical alarm>

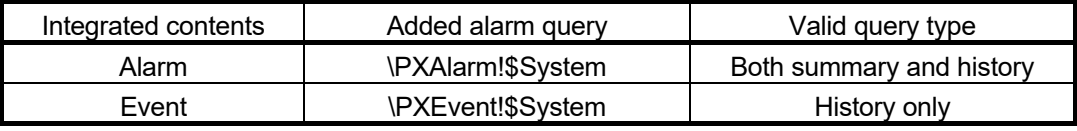

#### POINT

- To register multiple alarm query items, separate each item with a space.
- The alarm query is not case-sensitive.
- By setting alarm query in the same way for "Distributed Alarm", included in WindowMaker wizard, the alarm integration function can be used. For details, refer to the manual of InTouch.
- 1. Double-click the Alarm Viewer control to display the property screen.
- 2. Click the <<Query>> tab, input a space after "\intouch!\$system", and input "\PXAlarm!\$System" to interact the alarm information or "\PXEvent!\$System" to interact the event information in the [Alarm Query]

field. Inputting both of them allows alarm/event information to be integrated. However, the event information is stored only to the historical alarm.

# MEMO

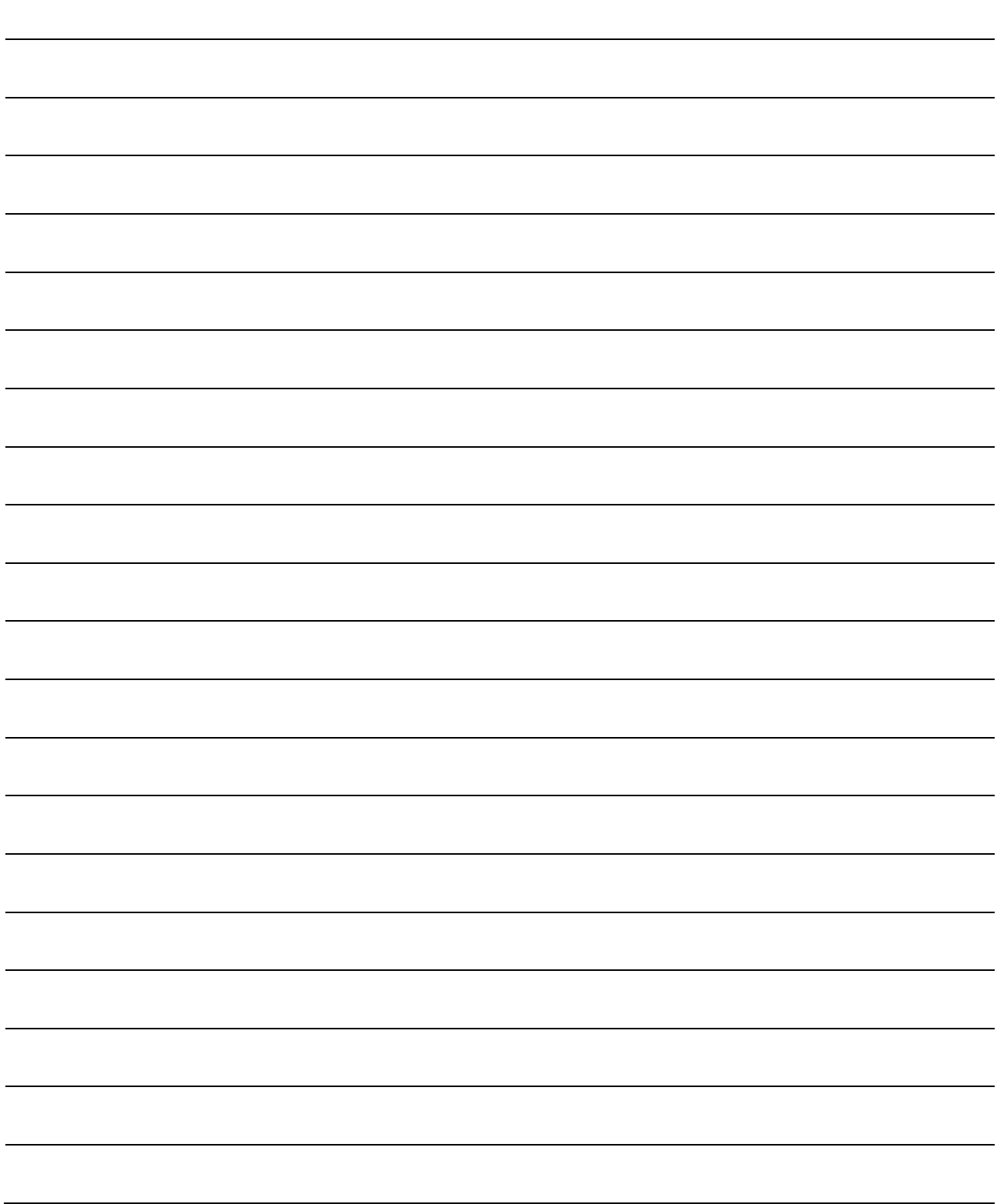

### 4 TROUBLESHOOTING

(1) Troubleshooting related to the communication function regarding process control tag names

This section explains troubleshooting for failures possibly occur in relation to the communication function regarding process control tag names.

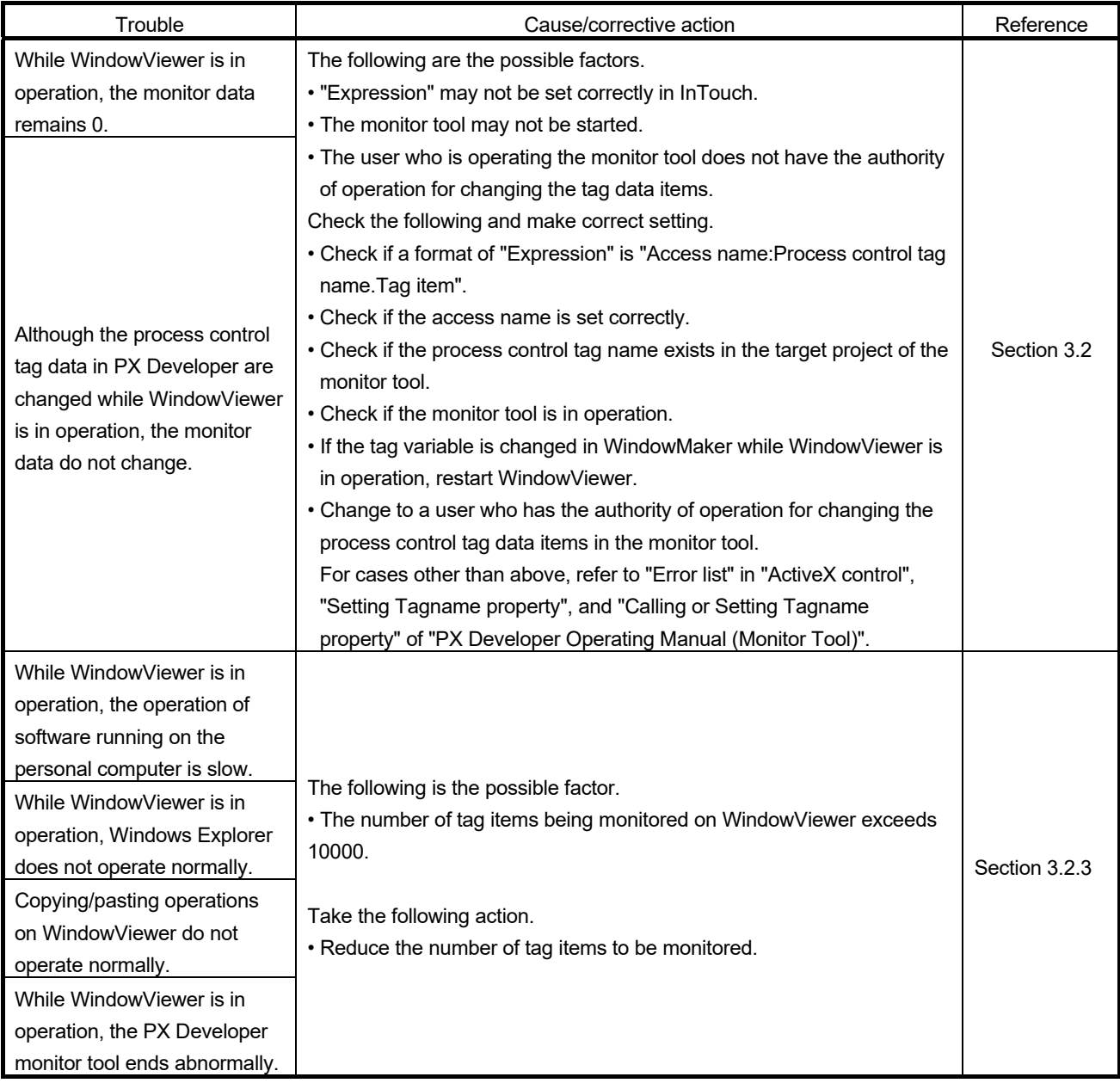

#### (2) Troubleshooting related to the incorporation function of faceplate control

For troubleshooting for failures possibly occur in relation to the incorporation function of faceplate control, refer to "Error list" in "ActiveX control" section of "PX Developer Operating Manual (Monitor Tool)".

#### (3) Troubleshooting related to alarm integration function

This section explains troubleshooting for failures possibly occur in relation to the alarm integration function.

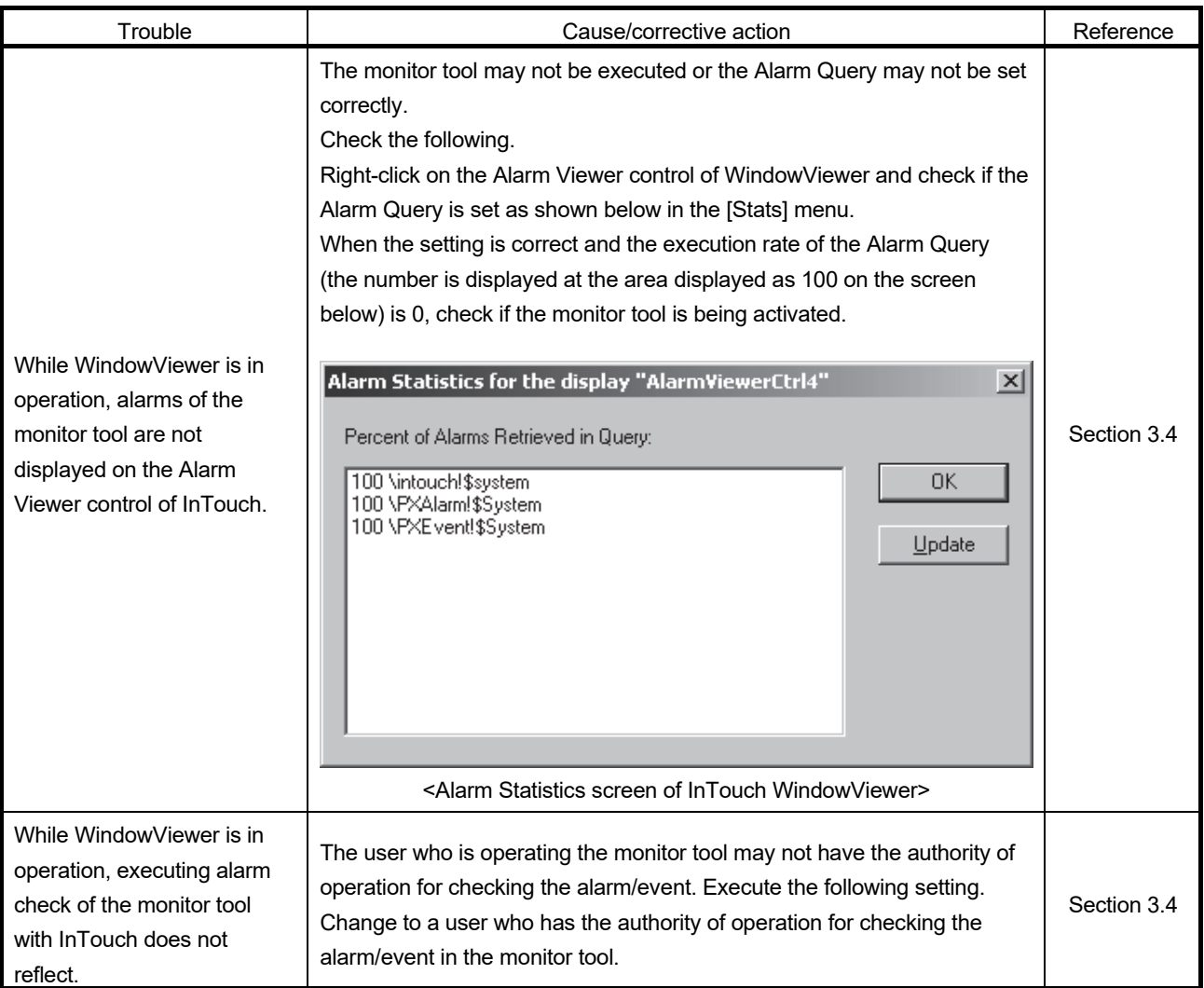

### APPENDIX

Appendix 1 Details of Dot Field Name in the Tag Name Reference Function

For lists of the tag items of process control tag that can be specified on the Tag Browser (tag item that can be specified on the Dot Field when the process control tag is selected), refer to "List of Various Tag Type/Tag Data" in "PX Developer Programming Manual".

The following table shows the data types and icons in InTouch corresponding to the data types of each tag item in PX Developer.

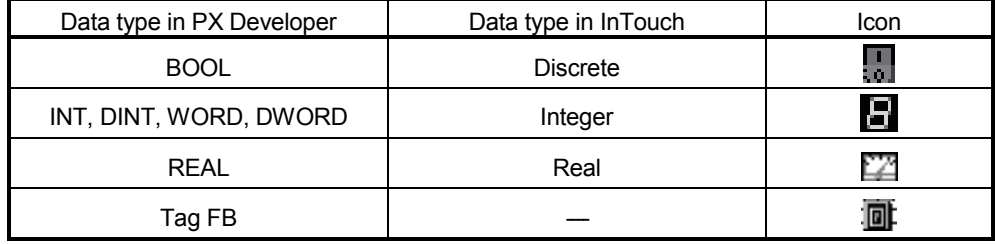

#### Appendix 2 Main Tag Items

Main tag items of process control tag displayed on the Tag Browser is the tag items which perform the current value collection and event notification.

The following table shows the tag items which perform current value collection.

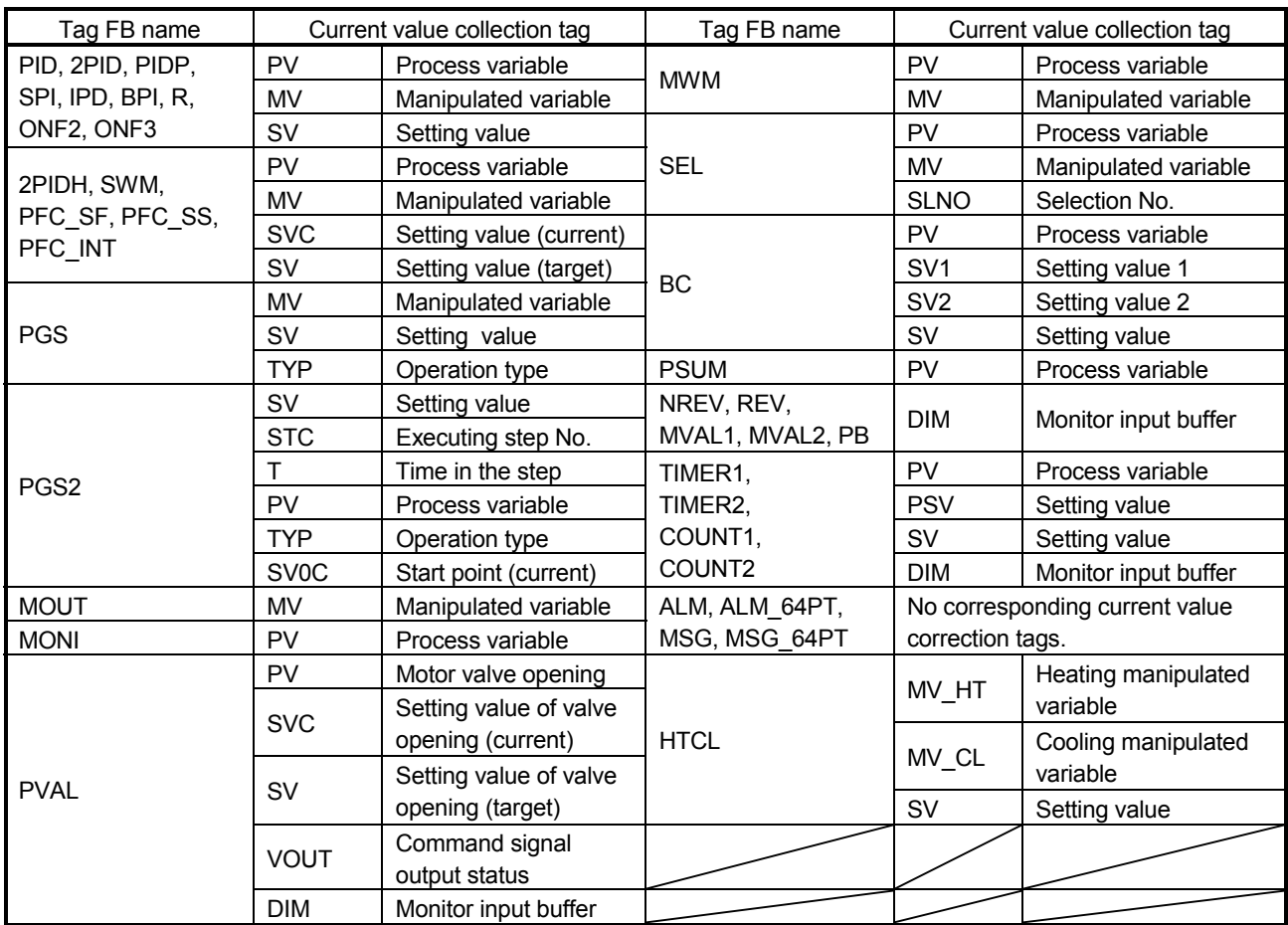

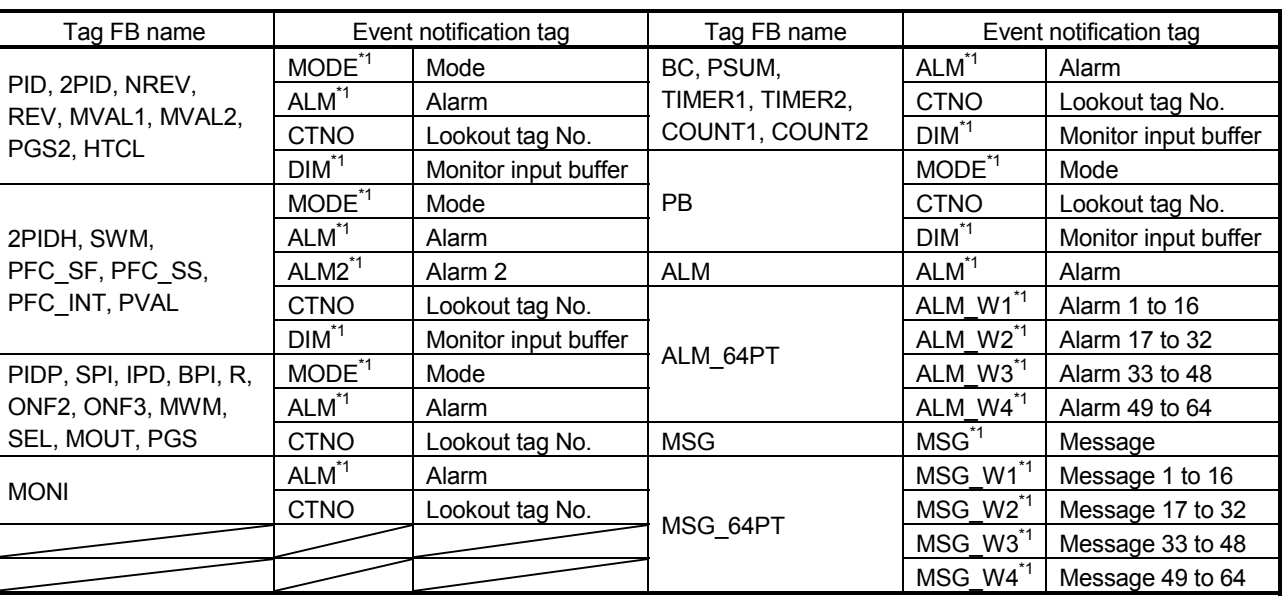

The following table shows the tag items which perform event notification.

\*1: This tag item consists of multiple BOOL type variables; however, it is displayed as a BOOL type variable on the Tag App Browser.

#### Appendix 3 Correspondence Table for Items of Monitor Tool and InTouch

Appendix 3.1 Correspondence table for alarm items

The following is a correspondence table for alarm items notified to InTouch by the monitor tool.

In the InTouch alarm screen, a display name, item, and display format can be selected in the Properties of the Alarm Viewer control.

For details, refer to the manual of InTouch.

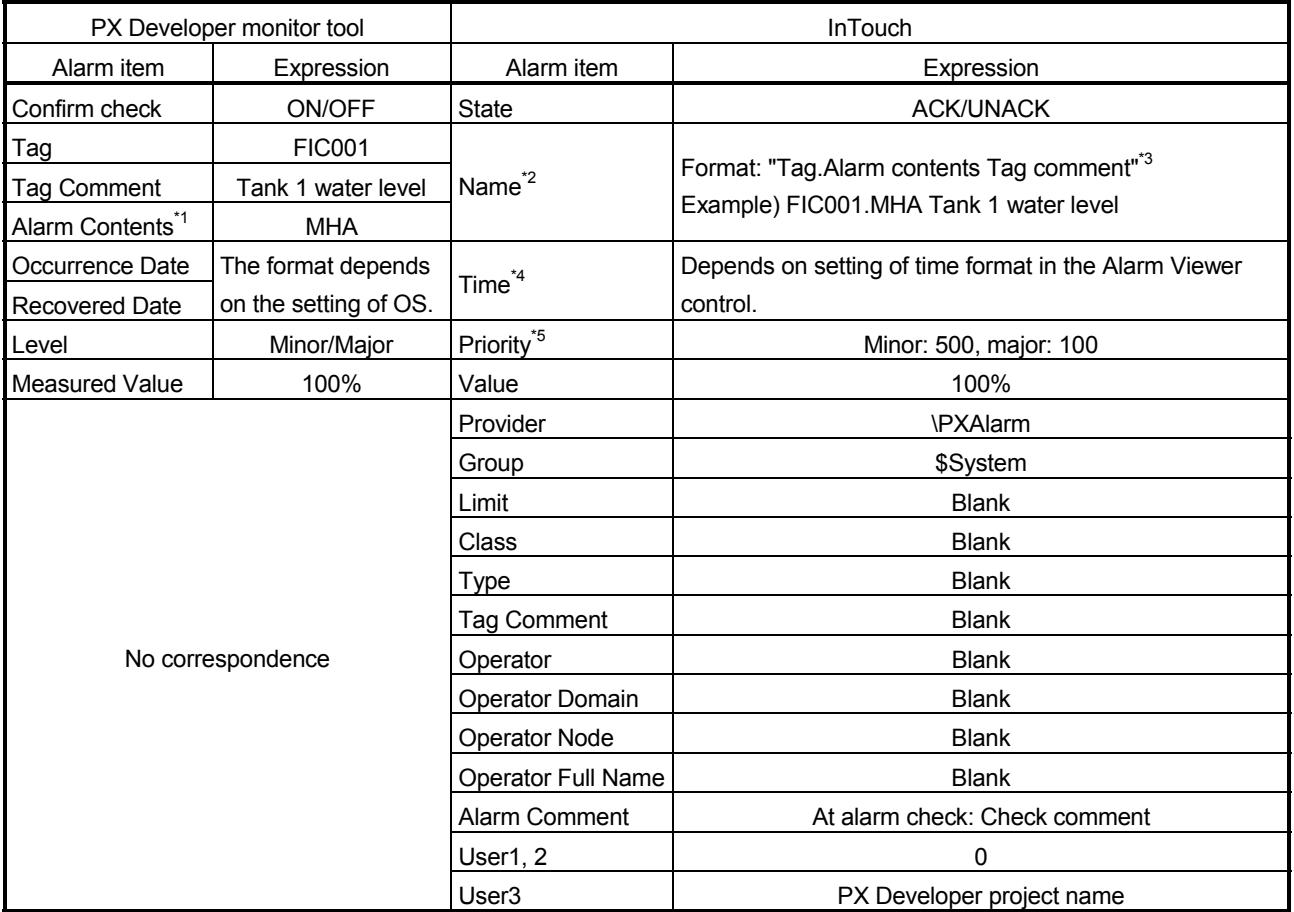

\*1: The description corresponds to "Tag Data Item Display of Alarm" on the option setting of the monitor tool is displayed.

\*2: "Item Name" is displayed all the time.

\*3: If there is no tag comment, the format will be "Tag.Alarm contents".

\*4: For summary alarm, occurrence date is displayed during an alarm occurrence and recovered date is displayed after an alarm is recovered. For historical alarm, occurrence and recovery are displayed on another record.

\*5: The alarm level of InTouch is expressed by priority from 1 to 999. The more the number is close to 1, the more priority becomes high.

### Appendix 3.2 Correspondence table for event items

The following is a correspondence table for event items notified to InTouch by the monitor tool.

In the InTouch alarm screen, a display name, item, and display format can be selected in the Properties of the Alarm Viewer control.

For details, refer to the manual of InTouch.

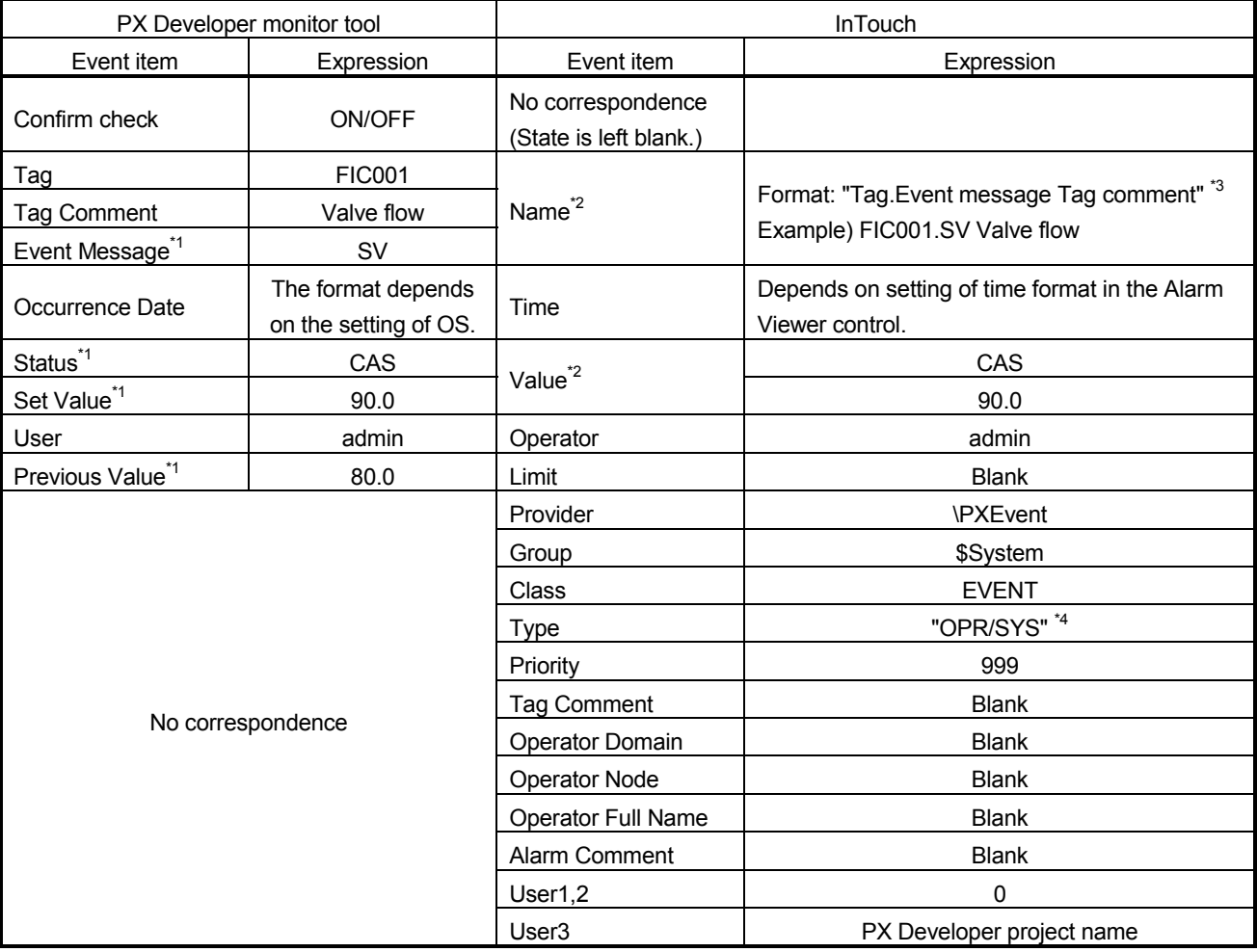

\*1: The description corresponds to "Tag Data Item Display of Event" on the option setting of the monitor tool is displayed.

\*2: "Item Name" is displayed all the time.

\*3: If there is no event message, the format will be "Tag Tag comment".

\*4: "OPR" is displayed when the setting is changed by user, and "SYS" is displayed when the status is changed.

#### Appendix 4 Security of Monitor Tool and InTouch

The mixture of the user authority function of the monitor tool and the security function of InTouch enables to set the restrictions for operation of process control tag on the graphic screen of InTouch.

The access level of user who is logging on is stored on \$AccessLevel system tag. Using \$AccessLevel system tag in conditional statement of [Disable] and [Visibility] of object enables to set the operation restrictions.

For details of the security function of InTouch, refer to the manual of InTouch.

#### Appendix 4.1 Operating environment for using security of monitor tool and InTouch

The following describes the operating environment for using security of the monitor tool and InTouch.

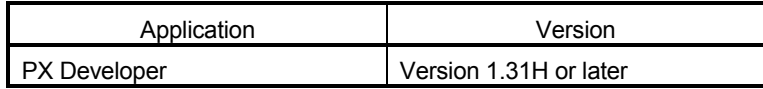

#### Appendix 4.2 Setting procedure for using security of monitor tool and InTouch

The following diagram describes the setting procedure for using the user authority function in the monitor tool and the security function in InTouch.

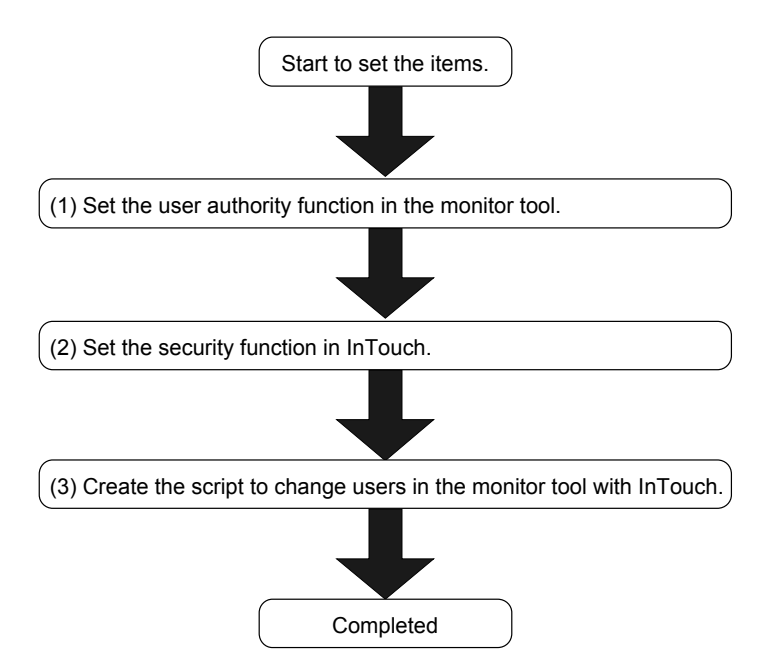

#### (1) Setting user authority function in monitor tool Set the following items in the monitor tool.

For details, refer to "PX Developer Operating Manual (Monitor Tool) ".

#### 1) User Authority Setting

Set the operation restrictions for each user authority.

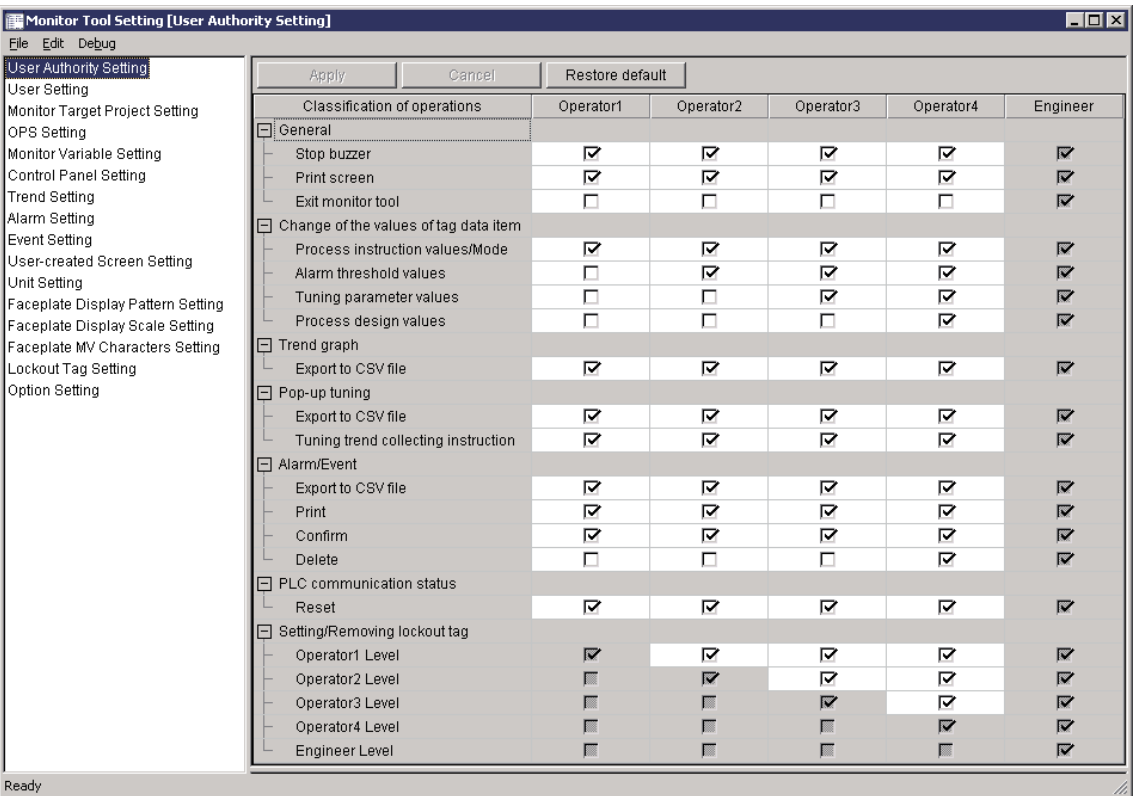

#### 2) User Setting

Set a user name, a password, and the authority of users who operate the monitor tool.

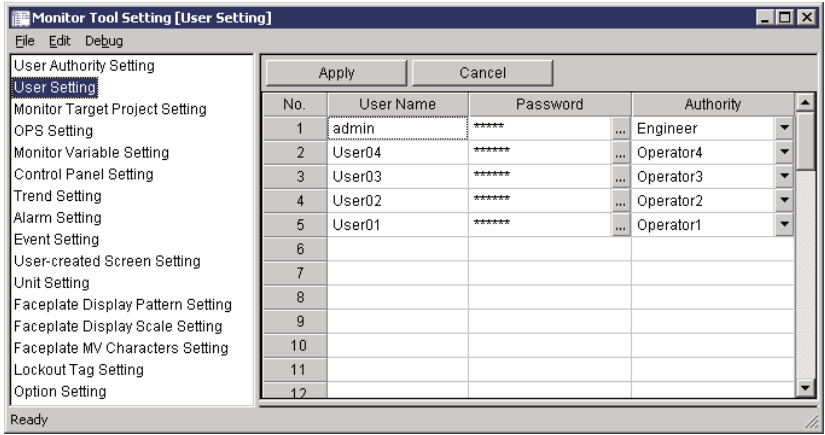

#### (2) Setting security function in InTouch Set the following items in InTouch.

For details, refer to the manual of InTouch.

1) User setting

Select [Special]  $\rightarrow$  [Security]  $\rightarrow$  [Configure Users] on the WindowMaker menu, and set a user name, a password, and the access level of users who log on to InTouch.

<User setting example of the monitor tool and InTouch> The user authority (initial setting) of the monitor tool and the user access level of InTouch have the operation authority of high and low as shown below.

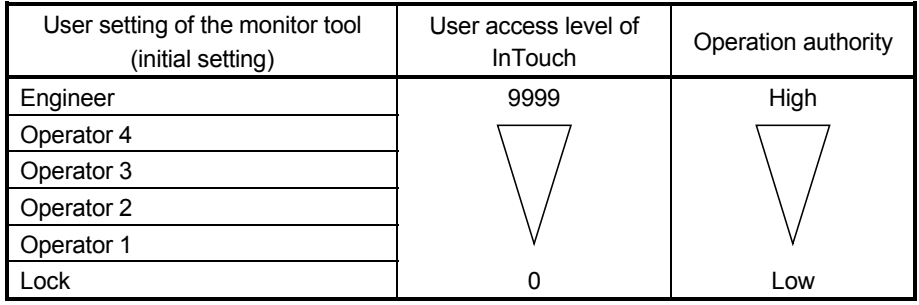

Therefore, match between user authority of the monitor tool and the user access level of InTouch is required.

The following table is a setting example.

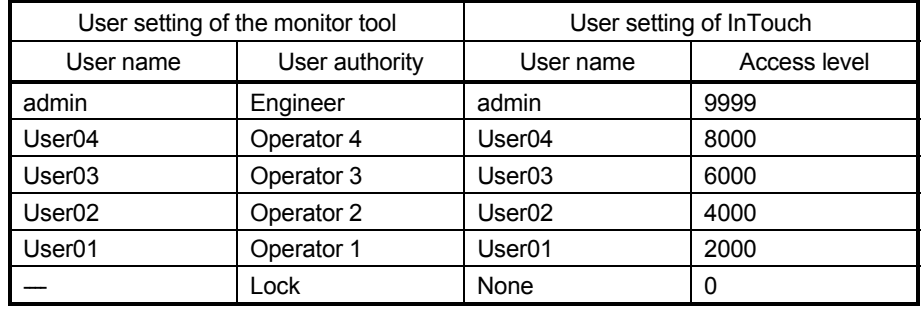

2) Security setting for process control tag

As a security when inputting the data or displaying the values for process control tag, set with the mixture of Animation Links of [Disable] or [Visibility]. In this case, using \$AccessLevel system tag in the conditional statement controls valid/invalid and display/hide of the touch function of object in accordance with user who is logging on.

Example) Security setting when executing touch action (data input) for "PXDA:TIC001.PH" which is PV high limit alarm value of process control tag TIC001.

> For data input of process control tag "PXDA:TIC001.PH", the operation authority higher than Operator2 in the monitor tool is required. The following indicate the setting procedure to execute the touch action (data input) by logon user whose access level is 4000 or higher only with InTouch.

- 1. Double-click the text object for displaying numerical value, or right-click the context menu, and select [Animation Links].
- 2. Select [Touch Links]  $\rightarrow$  [User Inputs]  $\rightarrow$  [Analog], and set Tagname "PXDA:TIC001.PH".

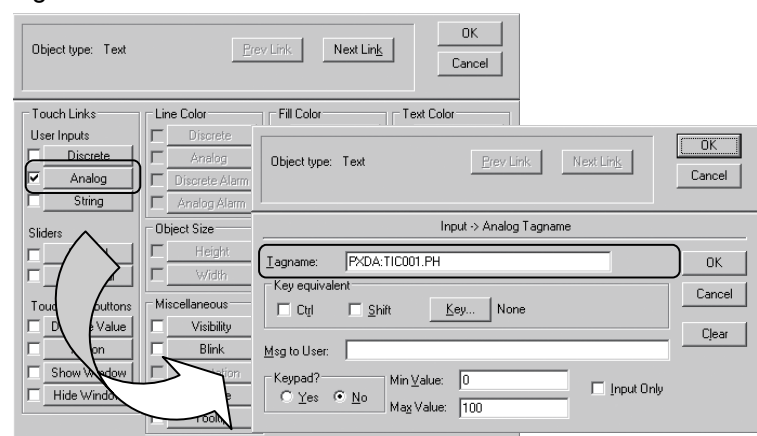

3) Select [Miscellaneous] – [Disable], and set to valid the touch action execution for logon user whose access level is 4000 or higher.

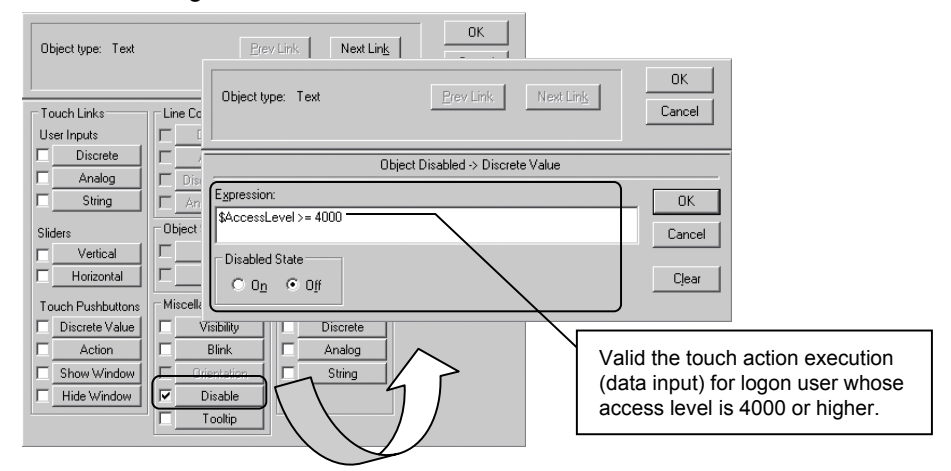

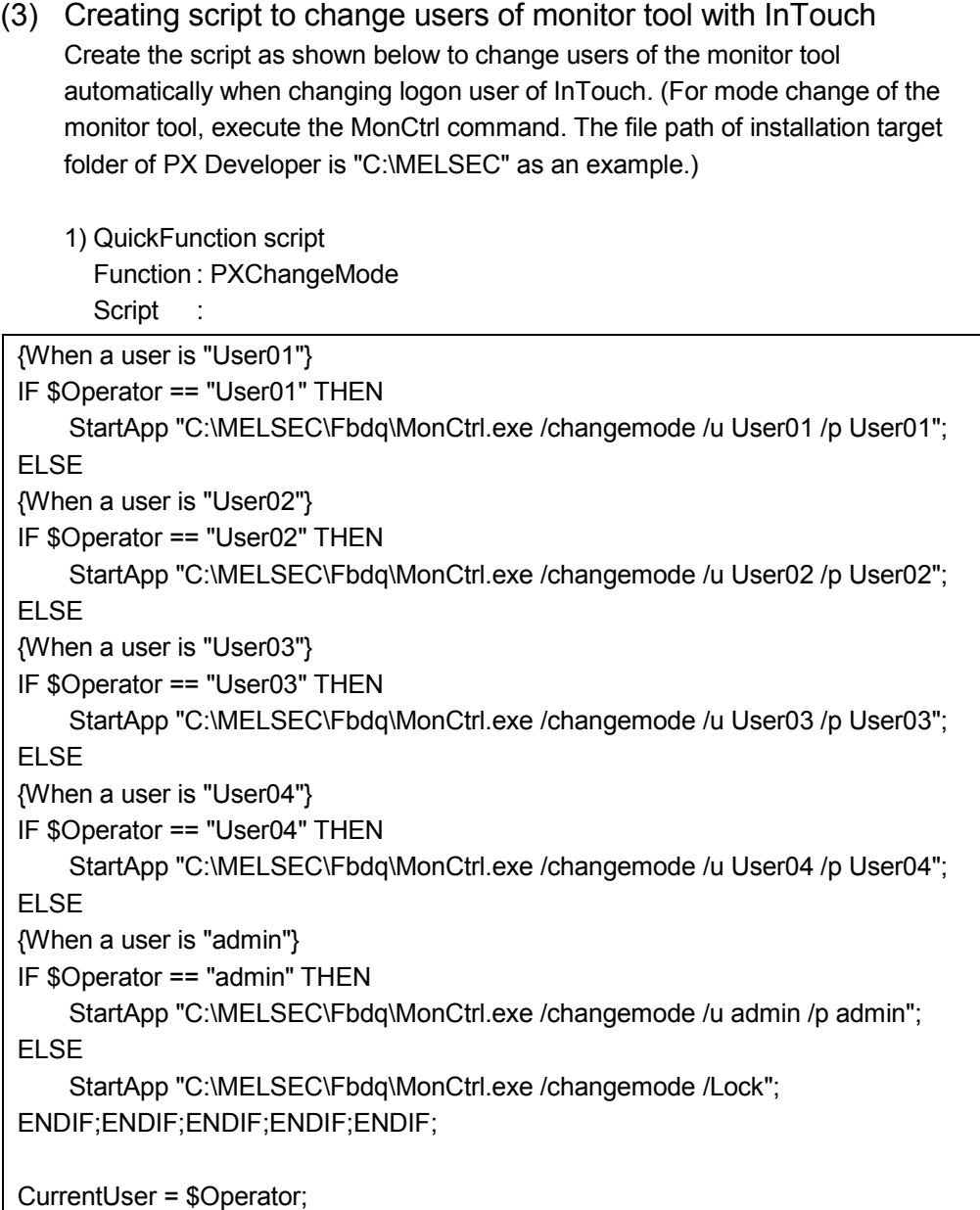

Description of functions and variables:

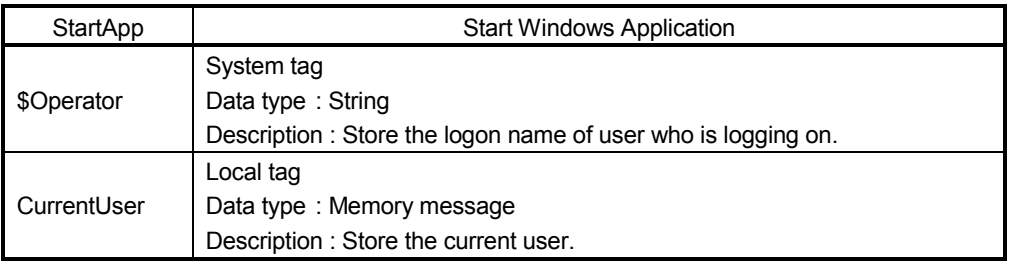

2) Application script

Condition Type : On Startup Script : CALL PXChangeMode();

3) Condition script

Condition : CurrentUser <> \$Operator Condition Type : On True **Script** CALL PXChangeMode();

#### POINT

Modify a user name and a password specified for argument of MonCtrl command to correspond with the user setting of the monitor tool.

#### Appendix 4.3 Procedure for monitoring operation with security interaction between monitor tool and InTouch

When monitoring with security interaction between the monitor tool and InTouch, monitor by following the procedure described below.

- 1) Start the monitor tool.
- 2) Start InTouch WindowViewer.
- 3) Change the logon users with InTouch.

(The users in the monitor tool are changed by condition script described in Appendix 4.2 (3) 3).)

#### POINT

When an error message is displayed with the monitor tool by changing logon users with InTouch, log on with a user who does not have the authority ("None") with InTouch once, and log on with the operation user again after the problem is solved.

### Appendix 5 Functions Added to and Changed from Old Version

The following table indicates the functions added and changed with the upgrade.

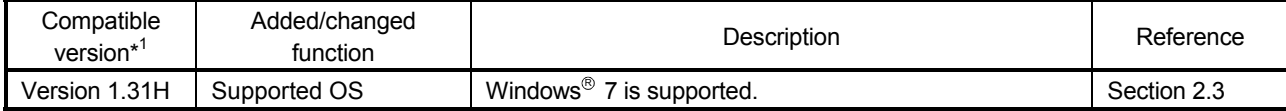

\*1: The compatible version can be confirmed in Product Information. For details, refer to the "PX Developer Operating Manual (Programming Tool or Monitor Tool)".

## INDEX

# Ind

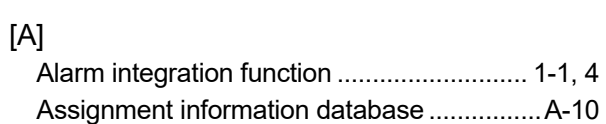

## [C]

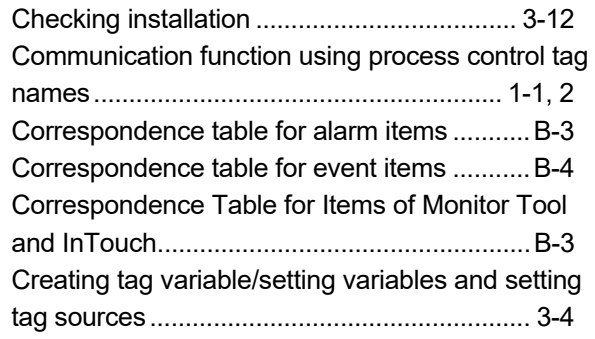

## [D]

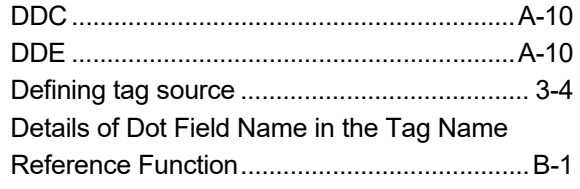

## [F]

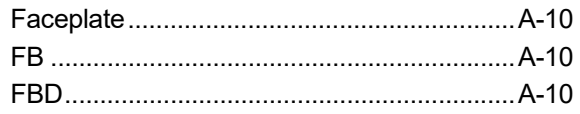

## [I]

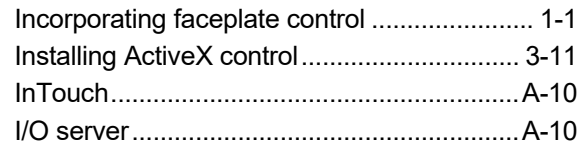

## [M]

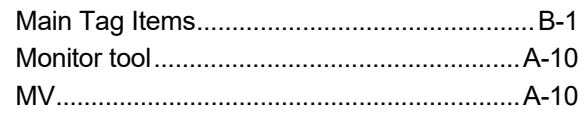

## [O]

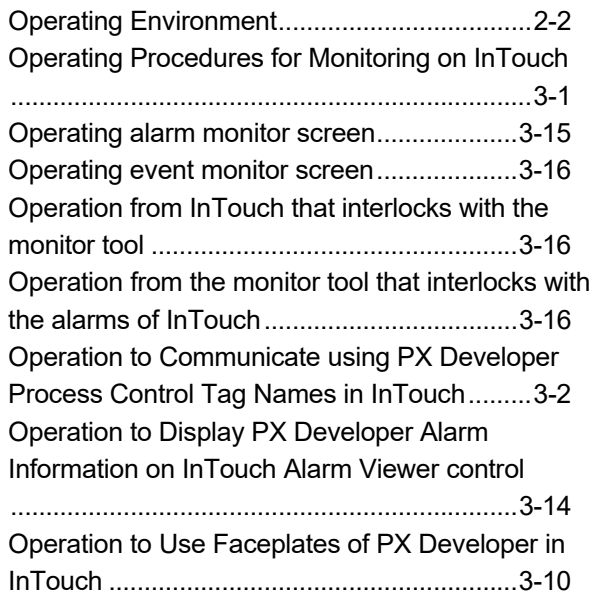

## [P]

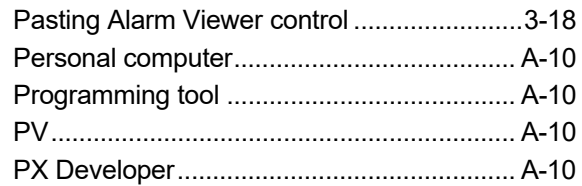

## [R]

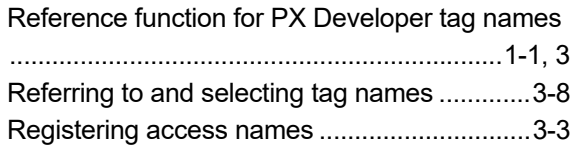

## [S]

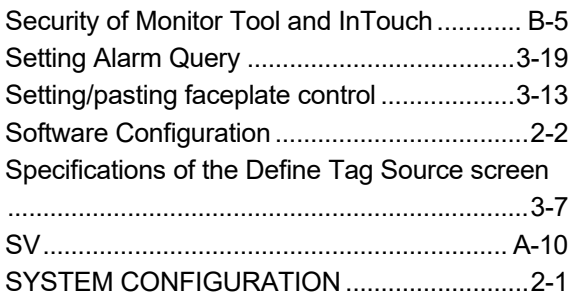

### $[{\mathsf T}]$

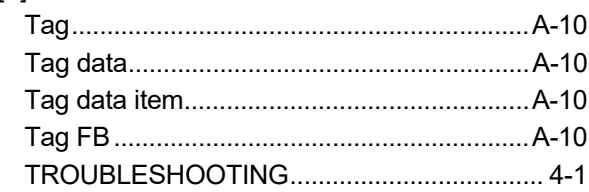

## $[W] % \begin{center} % \includegraphics[width=\linewidth]{imagesSupplemental_3.png} % \end{center} % \caption { % Our method is used for the method. % The image shows the estimators in the image. % } % \label{fig:example} %$

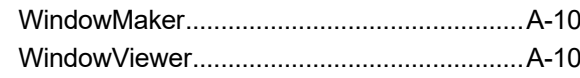

Ind

# **INFORMATION AND SERVICES**

For further information and services, please contact your local Mitsubishi Electric sales office or representative. Visit our website to find our locations worldwide.

MITSUBISHI ELECTRIC Factory Automation Global Website

Locations Worldwide www.MitsubishiElectric.com/fa/about-us/overseas/

# **TRADEMARKS**

Windows is a trademark of the Microsoft group of companies.

Wonderware, InTouch, WindowMaker, and WindowViewer are trademarks or registered trademarks of Schneider Electric, its subsidiaries, and affiliates.

The company names, system names and product names mentioned in this manual are either registered trademarks or trademarks of their respective companies.

In some cases, trademark symbols such as  $I^{\text{TM}}$  or  $I^{\text{(B)}}$  are not specified in this manual.

SH(NA)-080773ENG-J(2404)KWIX MODEL:SW1D5C-FBDQ-O-SCDA-E MODEL CODE: 13JU62

## **MITSUBISHI ELECTRIC CORPORATION**

HEAD OFFICE: TOKYO BLDG., 2-7-3, MARUNOUCHI, CHIYODA-KU, TOKYO 100-8310, JAPAN NAGOYA WORKS: 1-14, YADA-MINAMI 5-CHOME, HIGASHI-KU, NAGOYA 461-8670, JAPAN

When exported from Japan, this manual does not require application to the Ministry of Economy, Trade and Industry for service transaction permission.

Specifications subject to change without notice.